# **ООО «ТМК-Центр» ЗАО «ЭНЕРГЕТИЧЕСКИЕ ТЕХНОЛОГИИ»**

# **Программный комплекс «Корпоративная сетевая среда электронного дистанционного обучения персонала» (ПК «Веб-Эксперт»)**

**Версия 2.0.3**

**Руководство методиста**

Листов 59

Новочеркасск 2016

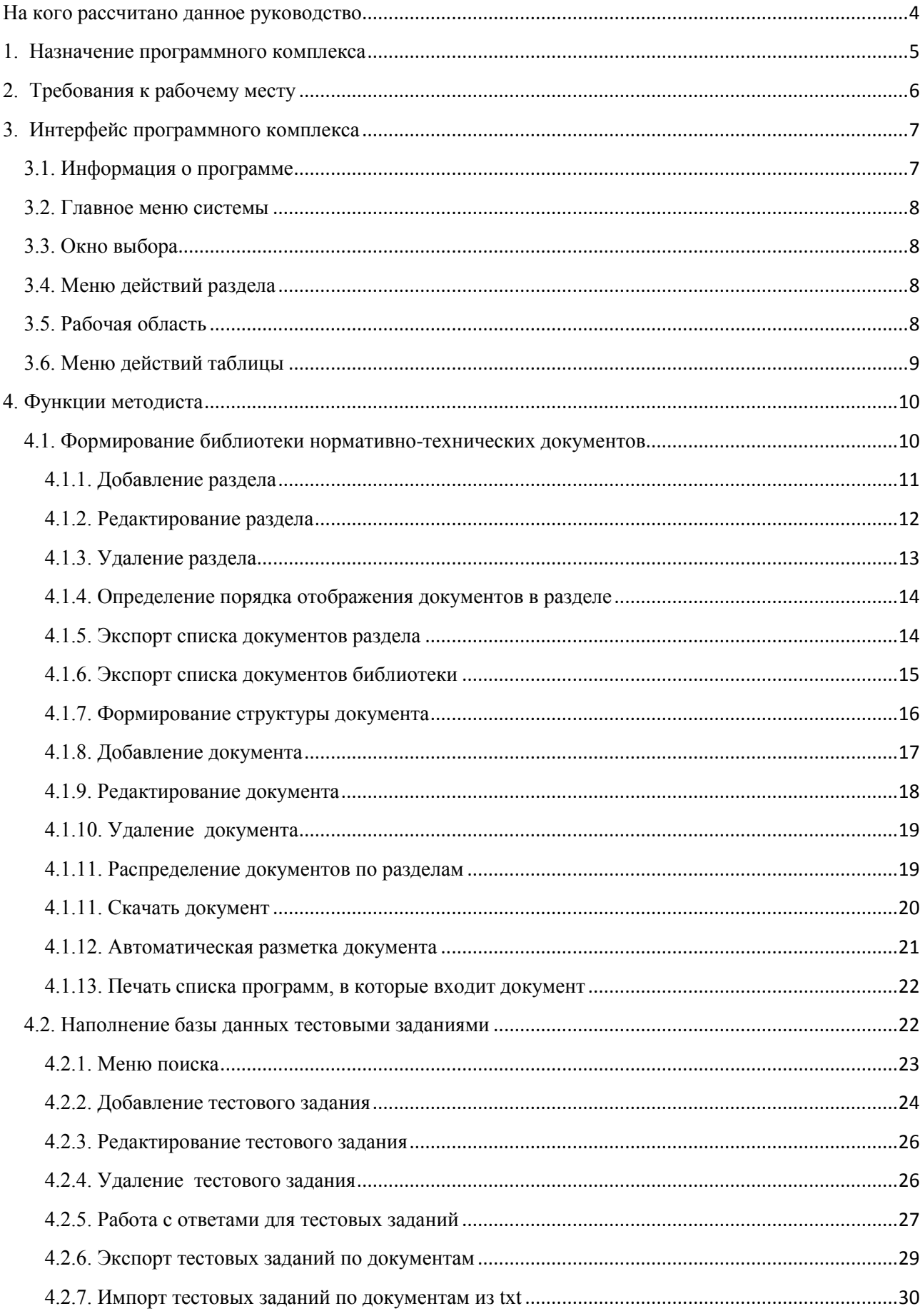

# Содержание

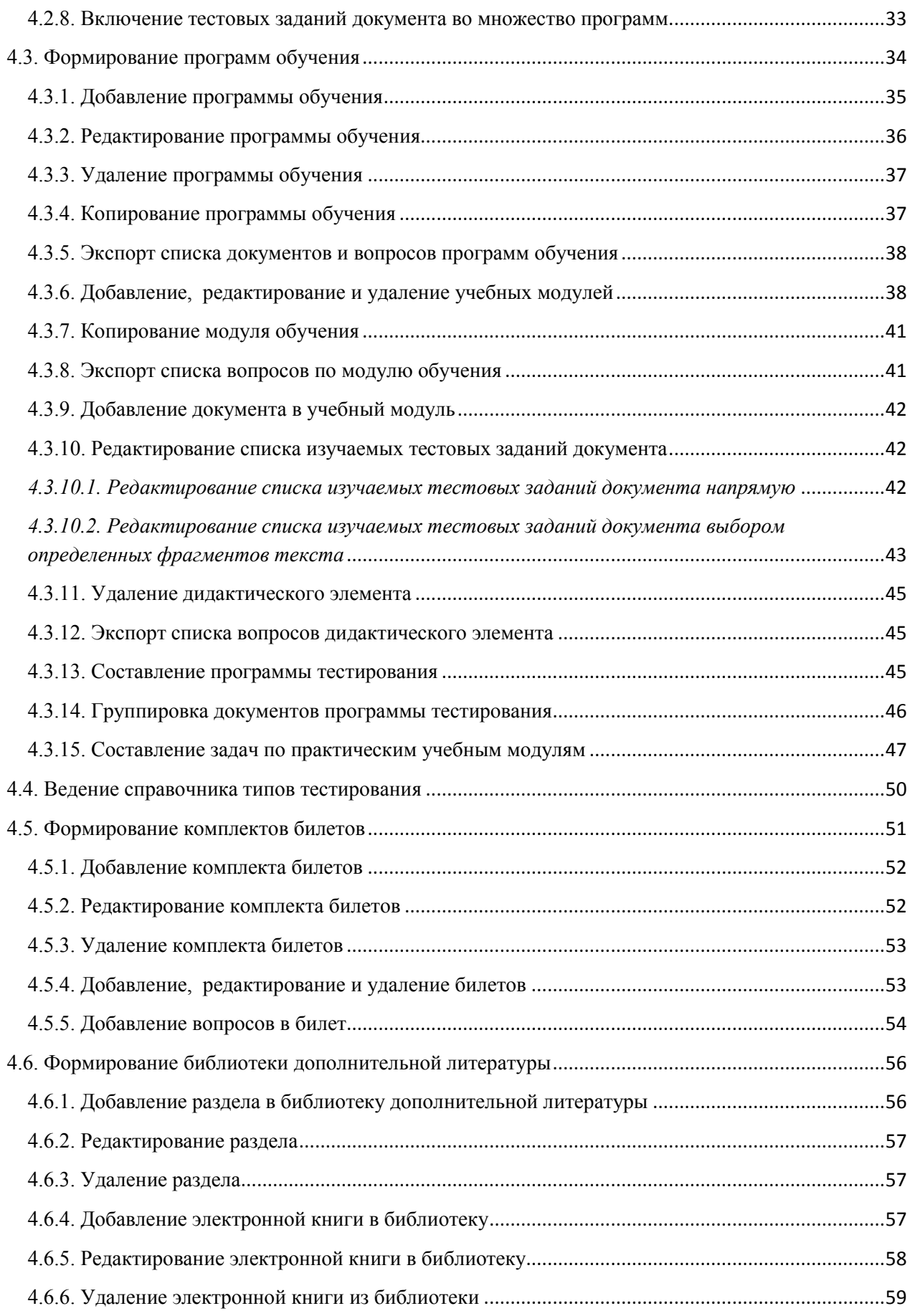

## **На кого рассчитано данное руководство**

<span id="page-3-0"></span>Данное руководство предназначено для пользователей, осуществляющих подготовку учебного контента с использованием программного комплекса «Корпоративная сетевая среда электронного дистанционного обучения персонала» (далее ПК «Веб-Эксперт», Система). В нем рассмотрены все необходимые аспекты работы с программным комплексом, начиная от базовых понятий систем дистанционного обучения (СДО) и описания интерфейса Системы, заканчивая подробным рассмотрением функций методиста.

В руководстве не приводятся функции других базовых ролей Системы.

Предполагается, что пользователь, работающий с этим документом, уже имеет базовые знания и навыки по следующим направлениям:

- знание персонального компьютера и его периферийных устройств на уровне пользователя;
- навыки работы с операционной системой MS Windows и веббраузером Internet Explorer на уровне пользователя;
- умение работать с приложениями MS Word, MS Excel, Adobe Reader на уровне пользователя.

4

## **1. Назначение программного комплекса**

<span id="page-4-0"></span>ПК «Веб-Эксперт» представляет собой систему дистанционного обучения с веб-интерфейсом, позволяющую организовать в сети Интернет (Интранет) полный цикл обучения и проверки знаний персонала компаний различного уровня, включая:

- регистрацию учебных групп;
- регистрацию слушателей и оповещение их по электронной почте о начале (завершении) занятий;
- ведение библиотеки нормативно-технической документации (НТД);
- ведение библиотеки дополнительных материалов;
- создание и редактирование различных типов тестовых заданий;
- создание и публикацию программ обучения и тестирования;
- учет успеваемости слушателей;
- тестирование слушателей;
- другие функции, необходимые для работы Системы.

## **2. Требования к рабочему месту**

<span id="page-5-0"></span>ПК «Веб-Эксперт» является веб-приложением, что сводит к минимуму требования к рабочему месту пользователя.

Производительность компьютера пользователя в общем случае не влияет на скорость его работы с Системой. Все вычисления выполняются на стороне сервера и на клиентский компьютер передаются только результаты в виде html-страниц. Поэтому определяющее значение имеет канал связи между клиентским компьютером и сервером. Рекомендуются следующие параметры:

- не менее 1024 Кбит/с для работы в роли слушателя;
- не менее 2048 Кбит/с в остальных случаях.

Требования к программному обеспечению, установленному на клиентском компьютере, также минимальны. Для работы с ПК «Веб-Эксперт» используется «тонкий клиент» – веб-браузер.

Возможно использование следующих браузеров:

- Microsoft Internet Explorer  $11.0 +$ ;
- Mozilla Firefox  $32.0 +$ ;
- Google Chrome  $37.0 +$ ;

Работа с другими браузерами и более старыми версиями перечисленных также возможна, но корректность отображения страниц не гарантируется.

Для корректной работы Системы необходимы следующие настройки браузера:

- принимать cookie;
- исполнять JavaScript.

Специальных требований к операционной системе, помимо возможности запуска одного из вышеперечисленных браузеров, не предъявляется.

## **3. Интерфейс программного комплекса**

<span id="page-6-0"></span>Интерфейс ПК «Веб-Эксперт» основан на использовании общего набора типовых элементов на всех страницах, что позволяет пользователю легко ориентироваться в его возможностях. На рис. 3.1 представлен пример страницы «Редактор библиотеки НТД» с указанием основных её элементов (областей).

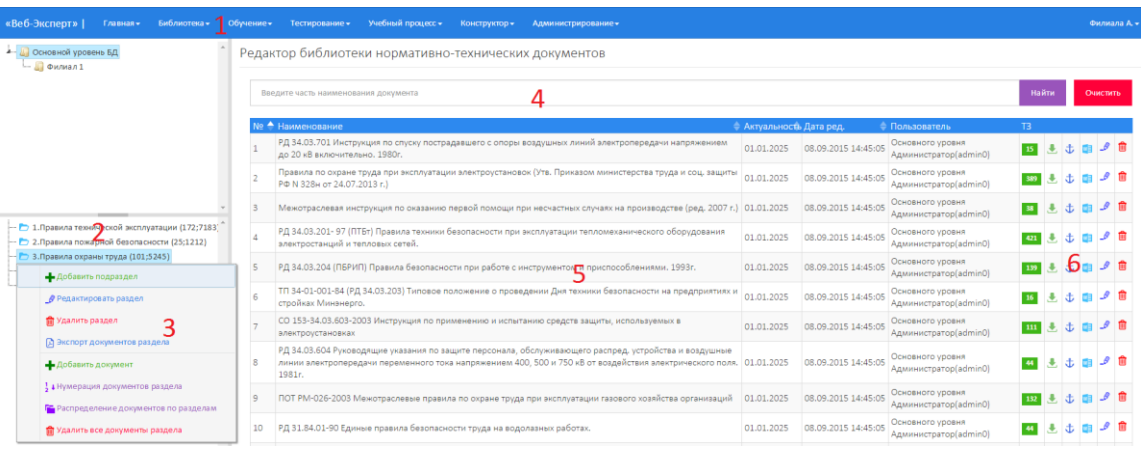

Рис. 3.1. Типовые элементы интерфейса

- 1. Главное меню системы.
- 2. Окно выбора.
- 3. Меню действий раздела.
- 4. Меню поиска.
- 5. Рабочая область.
- 6. Меню действий таблицы.

## **3.1. Информация о программе**

<span id="page-6-1"></span>Информацию о программе можно просмотреть, выполнив команду «Главная» → «О программе». Эта область отображает информацию о полном наименовании программы, структурном подразделении, на сервере которого установлен ПК «Веб-Эксперт», версии системы, дате последнего обновления библиотеки нормативной документации, а также информацию о количестве лицензий (рис. 3.2).

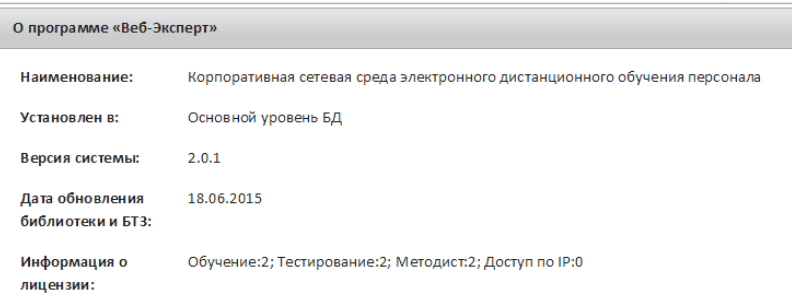

 $\mathbb{R}$ 

## Рис. 3.2. Форма «О программе»

## **3.2. Главное меню системы**

<span id="page-7-0"></span>Главное меню – это основной инструмент пользователя в выборе возможного действия. Количество и наполнение пунктов меню определяется ролью, которую исполняет пользователь ПК «Веб-Эксперт».

## **3.3. Окно выбора**

<span id="page-7-1"></span>Некоторые страницы ПК «Веб-Эксперт» снабжены «окном выбора», расположенным в левой части рабочей области и предназначенным для выбора информации, доступной на текущей странице системы. Данное окно может быть свернуто, для увеличения размера рабочей области.

## **3.4. Меню действий раздела**

<span id="page-7-2"></span>В меню действий раздела сгруппированы основные функциональные возможности, доступные на текущей странице. В приведенном примере меню содержит функции по работе с документами библиотеки (добавить новый документ, добавить подраздел, выгрузить список документов раздела и т.д.). Некоторые элементы меню являются интерактивными и в зависимости от действий на рабочей области могут скрываться.

## **3.5. Рабочая область**

<span id="page-7-3"></span>В зависимости от выбранного пункта главного меню и от выбранной функции текущего раздела рабочая область будет наполнена соответствующим контентом.

## **3.6. Меню действий таблицы**

<span id="page-8-0"></span>В меню действий таблицы сгруппирован набор функций по работе над записями таблицы. В зависимости он роли пользователя и уровня филиала отдельные пункты меню могут быть скрыты.

## **4. Функции методиста**

<span id="page-9-0"></span>Методист ПК «Веб-Эксперт» имеет следующие возможности в подготовке учебных материалов:

- 1. Формирование библиотеки НТД разделов библиотеки, структуры документа, загрузка документа в библиотеку, распределение документов по разделам.
- 2. Наполнение БД тестовыми вопросами добавление новых и редактирование существующих вопросов и ответов к ним.
- 3. Формирование программ обучения создание и редактирование программ обучения и тестирования слушателей.
- 4. Ведение справочника типов тестирования.
- 5. Экспорт вопросов из системы.

## **4.1. Формирование библиотеки нормативно-технических**

#### <span id="page-9-1"></span>**документов**

Для построения структуры библиотеки в Системе предусмотрен функционал формирования разделов библиотеки и наполнения их необходимыми документами. Разделы библиотеки могут иметь разветвлённую иерархическую структуру. Для перехода в режим формирования библиотеки нормативно-технических документов необходимо выбрать меню «Конструктор» → «Редактор библиотеки нормативно-технических документов».

При этом отобразится форма, имеющая следующие элементы интерфейса: меню выбора филиала(1), меню выбора раздела библиотеки(2), меню поиска документа(3), таблица документов выбранного раздела(4), меню действий над документом(5) (рис. 4.1).

10

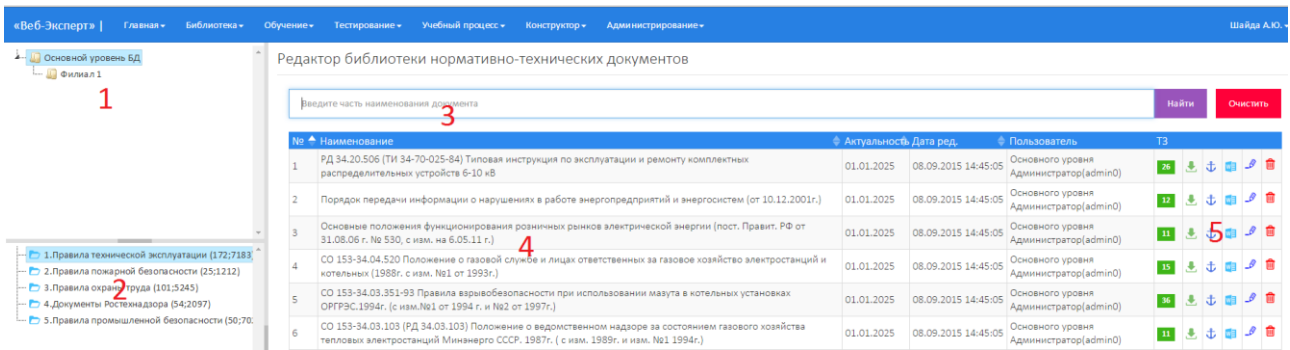

Рис. 4.1. Редактор библиотеки нормативно-технических документов

**Примечание:** Методист имеет полные права на добавление, редактирование, удаление, определение порядка документов своего и дочерних филиалов.

Чтобы просмотреть разделы библиотеки других филиалов, необходимо нажать в дереве выбора филиала на наименовании соответствующего филиала.

#### **4.1.1. Добавление раздела**

<span id="page-10-0"></span>Для добавления нового раздела в библиотеку необходимо в дереве **филиалов** кликнуть правой кнопкой мыши на наименовании филиала и в контекстном меню выбрать пункт «Добавить корневой раздел». При этом отобразится форма добавления нового корневого раздела (рис. 4.2).

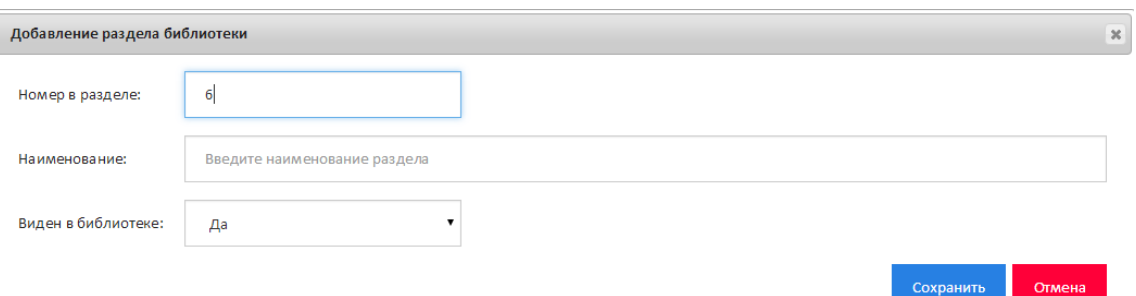

Рис. 4.2. Форма добавления нового раздела

После заполнения всех полей и нажатия «Сохранить» новый раздел появится в каталоге.

Если раздел помечен как скрытый, это означает, что данный раздел и все его документы будут недоступны для слушателей из раздела «Библиотека» → «Электронный каталог НТД» и «Поиск по библиотеке НТД».

Можно формировать иерархическую структуру библиотеки. Для добавления подраздела в раздел необходимо в дереве **разделов** кликнуть

правой кнопкой мыши на наименовании раздела и в контекстном меню выбрать пункт «Добавить подраздел». Отобразится форма добавления нового подраздела. После заполнения полей формы и нажатия кнопки «Сохранить» добавляемый подраздел отобразится в списке разделов библиотеки (рис. 4.3).

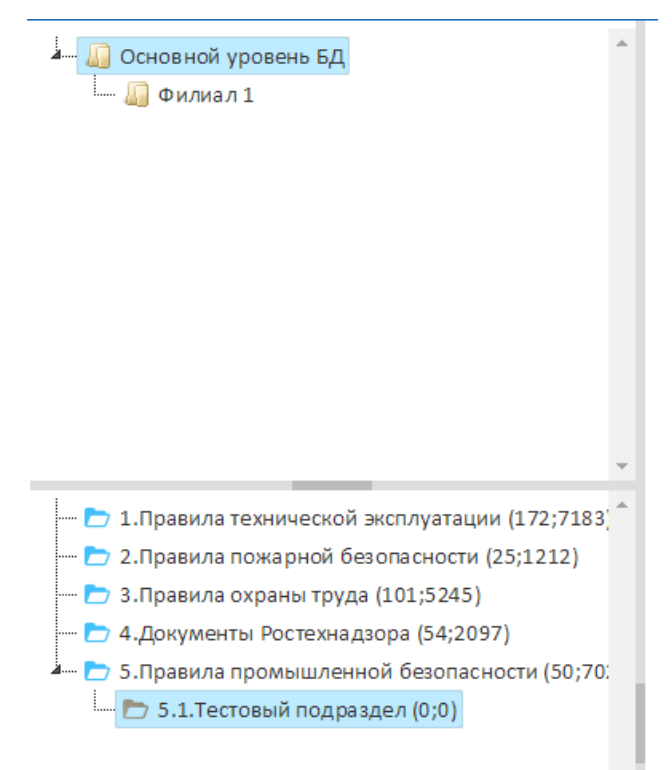

Рис. 4.3. Добавление подраздела

## **4.1.2. Редактирование раздела**

<span id="page-11-0"></span>Для редактирования раздела необходимо в дереве разделов кликнуть правой кнопкой мыши на наименовании редактируемого раздела и в контекстном меню выбрать пункт «Редактировать раздел» (рис. 4.4).

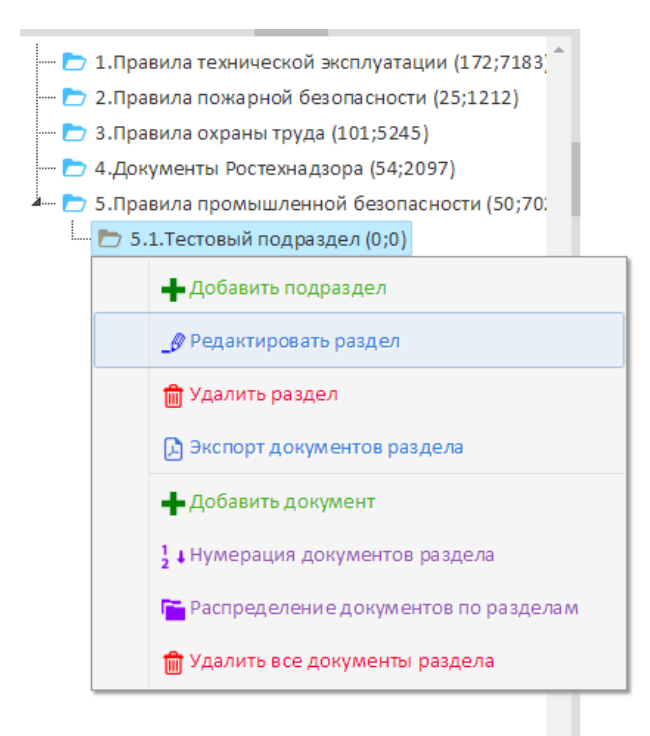

Рис. 4.4. Выбор меню «Редактировать раздел»

При этом отобразится форма редактирования выбранного раздела. Для применения изменений после корректировки данных необходимо нажать кнопку «Сохранить» (рис.4.5).

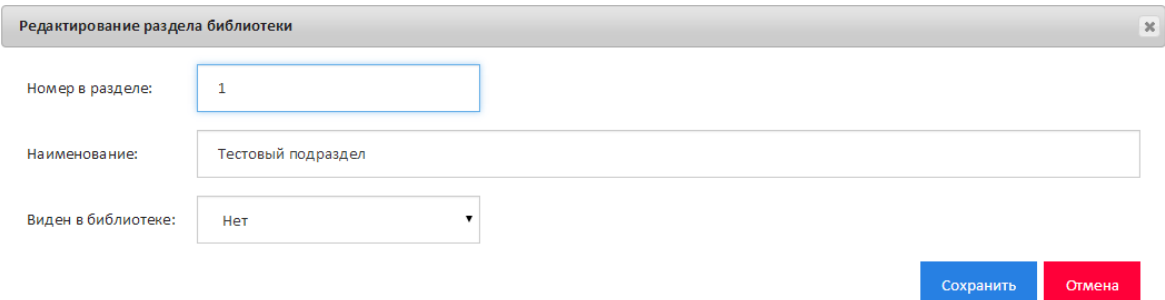

Рис. 4.5. Форма редактирования раздела

## **4.1.3. Удаление раздела**

<span id="page-12-0"></span>Для удаления раздела необходимо в дереве разделов кликнуть правой кнопкой мыши на наименовании удаляемого раздела и в контекстном меню выбрать пункт «Удалить раздел». При этом система выдаст предупреждение с просьбой подтвердить выбранное действие (рис.4.6).

**ВНИМАНИЕ:** При удалении раздела из библиотеки будут удалены все документы, принадлежащие данному разделу.

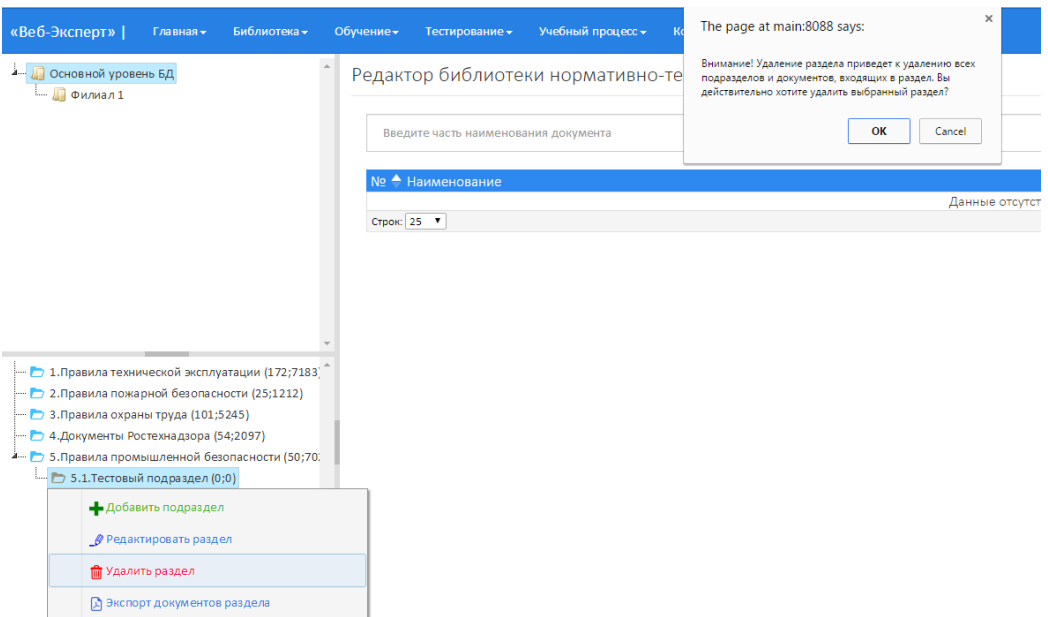

Рис. 4.6. Удаление раздела

## **4.1.4. Определение порядка отображения документов в разделе**

<span id="page-13-0"></span>Чтобы определить порядок отображения документов в разделе необходимо кликнуть правой кнопкой мыши на наименовании соответствующего раздела и в контекстном меню выбрать пункт «Нумерация документов раздела». Отобразится форма, содержащая список документов выбранного раздела. Чтобы переместить документ на новую позицию в списке, необходимо навести на документ, зажать левую кнопку мыши и перетащить документ на новую позицию (рис. 4.7).

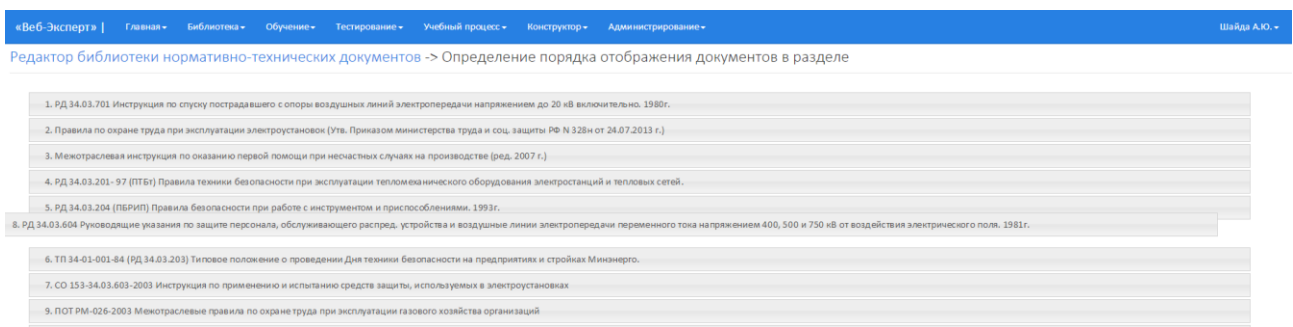

#### Рис. 4.7. Страница редактирования порядка отображения документов

После установки окончательного порядка документов раздела для фиксации результата необходимо нажать кнопку «Сохранить».

#### **4.1.5. Экспорт списка документов раздела**

<span id="page-13-1"></span>В системе предусмотрена возможность экспорта списка документов в различные форматы с выбором параметра экспорта: с указанием количества вопросов или без вопросов. Для этого необходимо в дереве разделов кликнуть правой кнопкой мыши на наименовании соответствующего раздела и в контекстном меню выбрать пункт «Экспорт документов раздела». Далее во всплывающем меню выбрать формат экспорта, тип экспорта и нажать «Сохранить» (рис. 4.8).

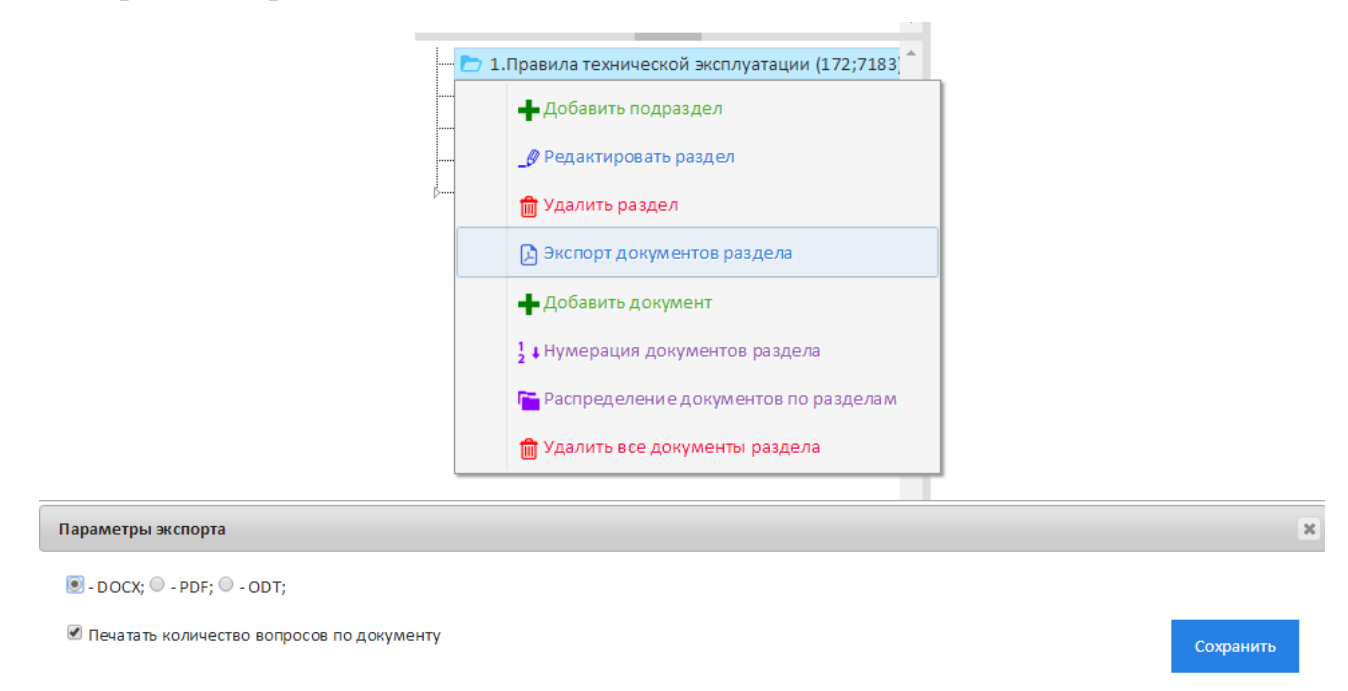

Рис. 4.8. Экспорт списка документов раздела

После чего в зависимости от настроек браузера будет выполнено сохранение либо открытие документа.

#### **4.1.6. Экспорт списка документов библиотеки**

<span id="page-14-0"></span>Для того чтобы выполнить экспорт списка документов всей библиотеки, необходимо в дереве филиалов кликнуть правой кнопкой мыши на наименовании соответствующего раздела и в контекстном меню выбрать пункт «Экспорт документов филиала». Далее во всплывающем меню выбрать формат экспорта, тип экспорта и нажать «Сохранить» (рис. 4.9).

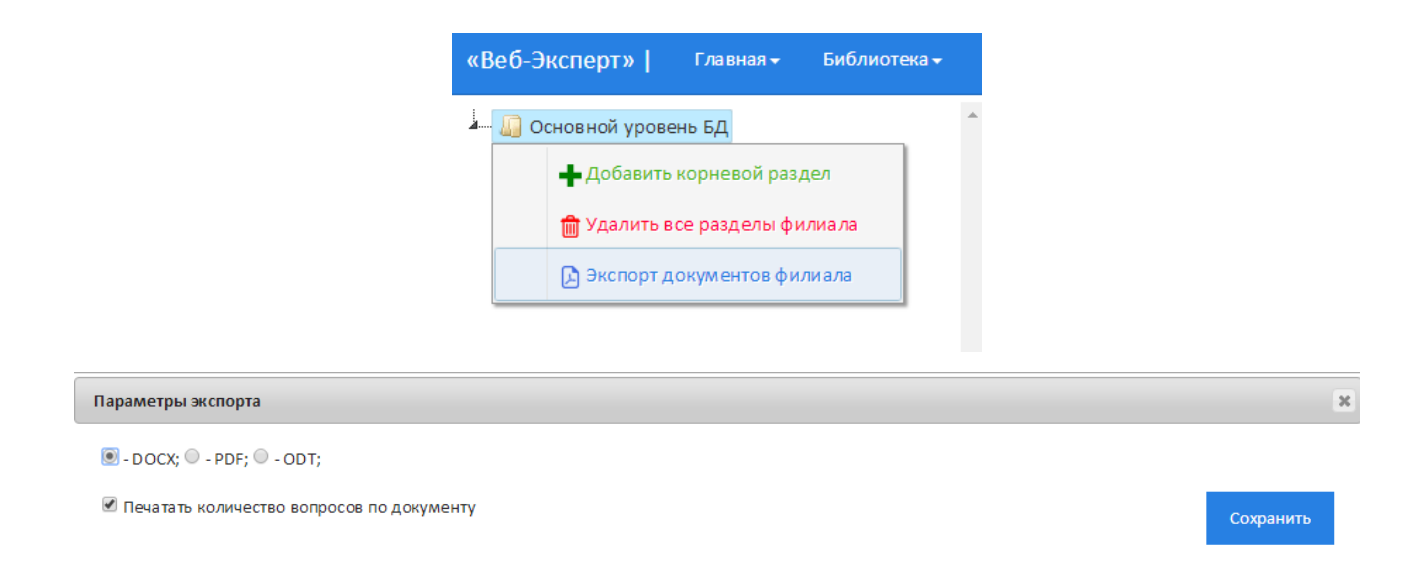

Рис. 4.9. Экспорт списка документов библиотеки

## **4.1.7. Формирование структуры документа**

<span id="page-15-0"></span>Перед загрузкой документа в библиотеку необходимо сформировать его представление в определенную структуру, отвечающую следующим правилам:

- 1. Документ должен быть представлен файлами в формате .htm.
- 2. Документ должен обязательно содержать файл оглавления (Index.htm) и файл содержания документа (Document.htm). Файлы, содержащие сведения о документе (About.htm) и приложения (Appendix.htm) к документу являются необязательными (рис. 4.10).

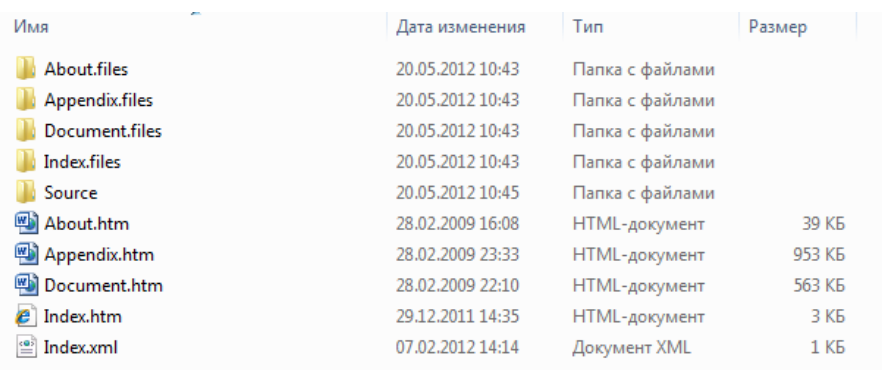

Рис. 4.10. Состав документа библиотеки

3. Все файлы документа должны быть размещены в одной папке. Наименование папки должно состоять из букв латинского алфавита и цифр без пробелов (например, CO153\_34\_03\_603\_03).

4. Исходную папку необходимо заархивировать в zip архив (рис.

4.11).

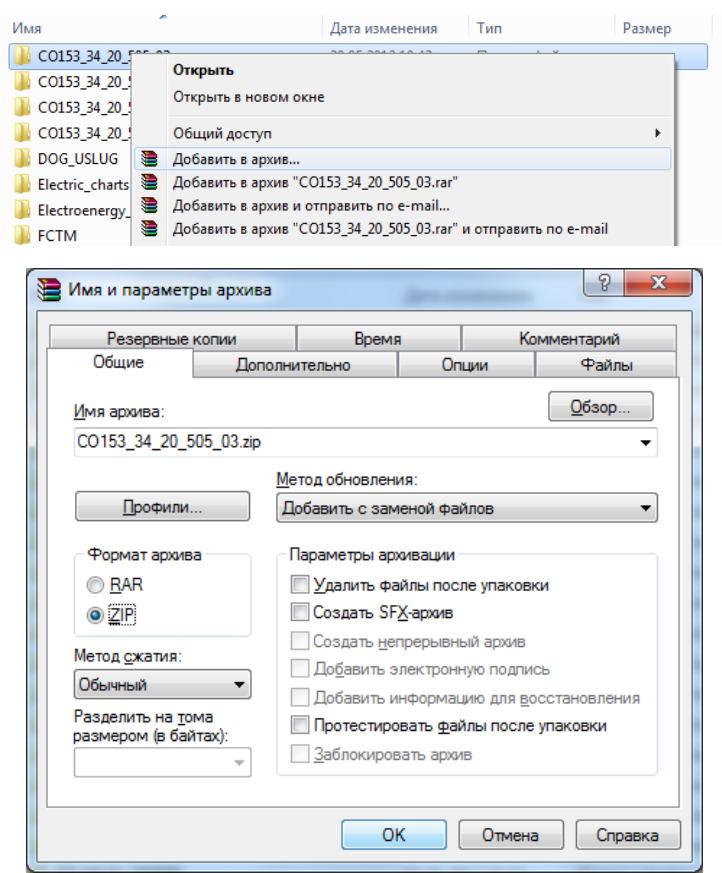

Рис. 4.11. Добавление документа в zip архив

## **4.1.8. Добавление документа**

<span id="page-16-0"></span>**Примечание:** Методист имеет полные права на добавление, редактирование, удаление документов своего и дочерних филиалов.

Чтобы добавить документ в библиотеку, необходимо в дереве филиалов выбрать филиал, затем в дереве разделов кликнуть правой кнопкой мыши на наименовании соответствующего раздела и в контекстном меню выбрать пункт «Добавить документ». При этом отобразиться форма добавления нового документа (рис. 4.12).

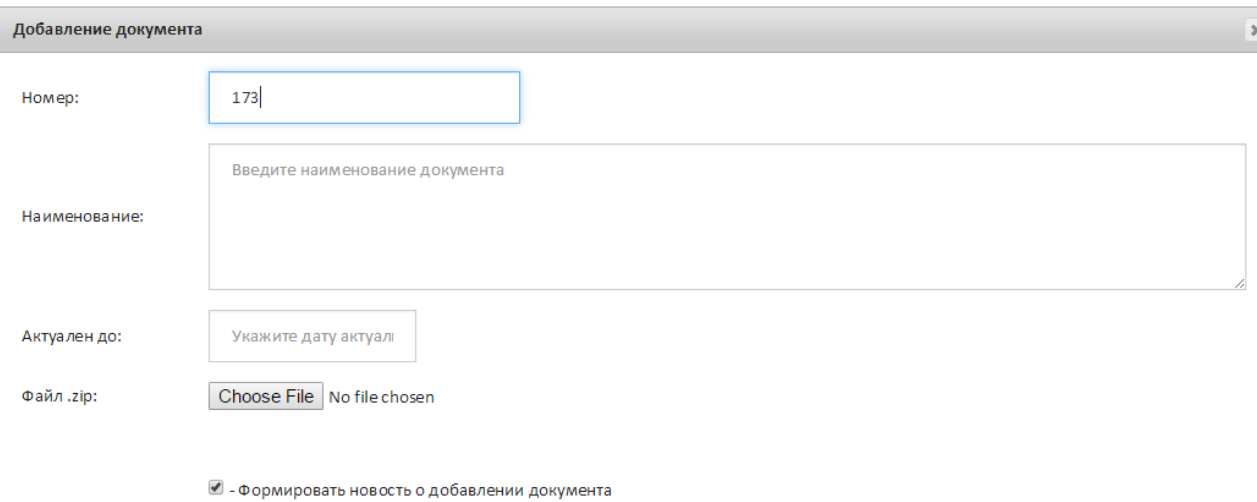

Рис. 4.12. Форма добавления документа

Сохранить

Отмена

В поле «Номер» будет установлен следующий по порядку номер по формуле максимальный номер документа в соответствующем разделе плюс один. В поле «Наименование» необходимо ввести наименование документа для отображения в библиотеке. В поле «Актуален до» необходимо указать дату, по которую документ будет актуален. А в поле «Документ.zip» необходимо прикрепить .zip архив документа, сформированного по правилам, описанным в п. 4.1.7.

#### **4.1.9. Редактирование документа**

<span id="page-17-0"></span>Для того чтобы отредактировать данные о документе, необходимо в дереве филиалов выбрать филиал, затем в дереве разделов выбрать раздел и кликнуть по кнопке «Редактировать» в таблице со списком документов. Затем в открывшейся форме внести изменения в соответствующие поля и нажать кнопку «Сохранить». Для обновления версии документа в библиотеке, необходимо прикрепить новый файл в поле «Документ.zip», сформированного согласно п. 4.1.7 (рис. 4.13).

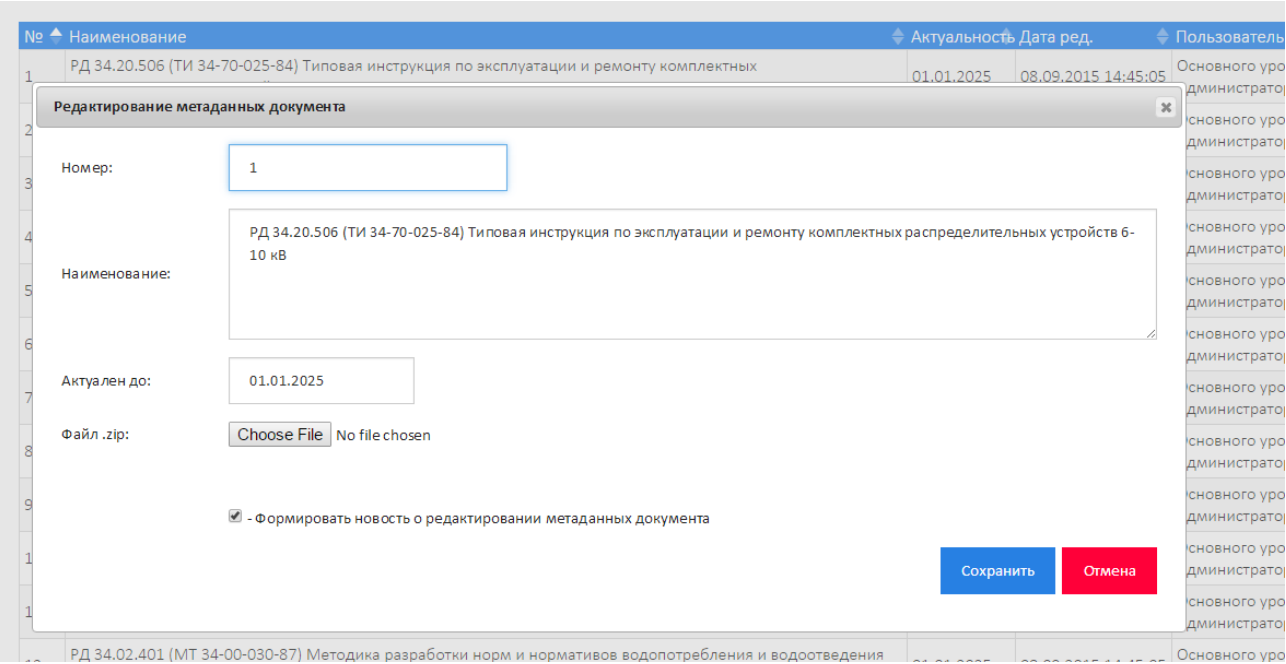

Рис. 4.13. Форма редактирования документа

## **4.1.10. Удаление документа**

<span id="page-18-0"></span>Для удаления документа из библиотеки необходимо в дереве филиалов выбрать филиал, затем в дереве разделов выбрать раздел и кликнуть по кнопке «Удалить» в таблице со списком документов. Система выдаст сообщение с просьбой подтвердить выбранное действие (рис. 4.14).

Редактор библиотеки нормативно-технических документов

| Введите часть наименования документа                                               |                                                                                                    |             |                          |                     |                                           |                | Найти |  | Очистить |                  |  |
|------------------------------------------------------------------------------------|----------------------------------------------------------------------------------------------------|-------------|--------------------------|---------------------|-------------------------------------------|----------------|-------|--|----------|------------------|--|
| № А Наименование                                                                   |                                                                                                    |             | - Актуальность Дата ред. |                     | • Пользователь                            | T <sub>3</sub> |       |  |          |                  |  |
| РД 34.20.506 (ТИ 34-70-025-84) Типовая инст<br>распределительных устройств 6-10 кВ | $\times$<br>The page at main:8088 says:                                                                 |             | 01.01.2025               | 08.09.2015 14:45:05 | Основного уровня<br>Администратор(admin0) |                |       |  |          | <sub>™</sub> ⊿ n |  |
| Порядок передачи информации о нарушения                                            | Вы уверены, что хотите удалить выбранную запись?                                                        | .12.2001r.  | 01.01.2025               | 08.09.2015 14:45:05 | Основного уровня<br>Администратор(admin0) |                |       |  |          |                  |  |
| Основные положения функционирования ро<br>31.08.06 г. № 530, с изм. на 6.05.11 г.) | OK<br>Cancel                                                                                            | $P \Phi$ or | 01.01.2025               | 08.09.2015 14:45:05 | Основного уровня<br>Администратор(admin0) |                |       |  |          | ■♪ ■             |  |
| котельных (1988г. с изм. №1 от 1993г.)                                             | СО 153-34.04.520 Положение о газовой службе и лицах ответственных за газовое хозяйство электростанций и |             | 01.01.2025               | 08.09.2015 14:45:05 | Основного уровня<br>Администратор(admin0) | 15 上土国夕前       |       |  |          |                  |  |
|                                                                                    | СО 153-34.03.351-93 Правила взрывобезопасности при использовании мазута в котельных установках          |             | 01.01.2025               | 08.09.2015.14:45:05 | Основного уровня                          |                |       |  |          |                  |  |

Рис. 4.14. Удаление документа из библиотеки

## **4.1.11. Распределение документов по разделам**

<span id="page-18-1"></span>Для перемещения документа из одного раздела в другой необходимо в дереве филиалов выбрать филиал, затем в дереве разделов кликнуть правой кнопкой мыши на наименовании соответствующего раздела и в контекстном меню выбрать пункт «Распределение документов по разделам». Отобразится страница, содержащая дерево разделов, из которого необходимо переместить документ, дерево разделов, в который необходимо поместить документ, меню поиска документа.

Далее необходимо выбрать соответствующие разделы в обоих деревьях. При этом в рабочей области отобразится список документов раздела, из которого необходимо переместить документ. Чтобы выполнить перемещение документа необходимо в таблице документов нажать «Переместить» (рис. 4.15).

| «Веб-Эксперт»  <br>Библиотека-<br>Главная»                                                                                                    | Обучение»                                                                                                    | Учебный процесс -<br>Тестирование»                                                           | Конструктор <del>-</del>            | Администрирование»                                                                                                    |                                                             |          | Шайда А.Ю. ▼                                                                  |
|----------------------------------------------------------------------------------------------------|----------------------------------------------------------------------------------------------------|----------------------------------------------------------------------------------------------|-------------------------------------|----------------------------------------------------------------------------------------------------|-------------------------------------------------------------|----------|-------------------------------------------------------------------------------|
| - 1.Правила технической эксплуатации (172:7183)<br>- Р 2. Правила пожарной безопасности (25;1212)<br>$ -$ 3. Правила охраны труда (101:5245)<br>- • 4. Документы Ростехнадзора (54:2097)<br>50:70. 5. Правила промышленной безопасности (50:70. |                                                                                                    | Введите часть наименования документа                                                         |                                     | Редактор библиотеки нормативно-технических документов -> Распределение документов по разделам библиотеки               |                                                             |          | Найти<br>Очистить                                                             |
|                                                                                                    |                                                                                                    | № Наименование                                                                               |                                     |                                                                                                    | • Раздел                                                    |          | Дата ред. Пользователь<br>$T_3$                                               |
|                                                                                                    | $\mathbb{Z}$                                                                                                    | $10 \times B$                                                                                |                                     | РД 34.20.506 (ТИ 34-70-025-84) Типовая инструкция по эксплуатации и ремонту комплектных распределительных устройств 6- | Правила технической<br>эксплуатации                         | 14:45:05 | 08.09.2015 Основного уровня<br>26<br>Администратор(admin0)                    |
|                                                                                                    | է                                                                                                    |                                                                                              |                                     | Порядок передачи информации о нарушениях в работе энергопредприятий и энергосистем (от 10.12.2001г.)                   | Правила технической<br>эксплуатации                         | 14:45:05 | 08.09.2015 Основного уровня<br>-12<br>Администратор(admin0)                   |
|                                                                                                    | Основные положения функционирования розничных рынков электрической энергии (пост. Правит. РФ от 31.08.06 г. № 530, с<br>88.3<br>изм. на 6.05.11 г.)<br>СО 153-34.04.520 Положение о газовой службе и лицах ответственных за газовое хозяйство электростанций и котельных<br>$\frac{1}{4}$<br>(1988г. с изм. Ng1 от 1993г.)<br>СО 153-34.03.351-93 Правила взрывобезопасности при использовании мазута в котельных установках ОРГРЭС.1994г. (с изм.<br>$\frac{36}{5}$<br>Ng1 or 1994 r. и Ng2 от 1997г.)<br>СО 153-34.03.103 (РД 34.03.103) Положение о ведомственном надзоре за состоянием газового хозяйства тепловых<br>$\times 6$<br>влектростанций Миненерго СССР, 1987г. ( с изм. 1989г. и изм. Ne1 1994г.)<br>×.<br>РД 34.45-51.300-97 Объем и нормы испытаний электрооборудования |                                                                                              |                                     |                                                                                                    | Правила технической<br>эксплуатации                         | 14:45:05 | 08.09.2015 Основного уровня<br>11<br>Администратор(admin0)                    |
|                                                                                                    |                                                                                                    |                                                                                              | Правила технической<br>эксплуатации | 14:45:05                                                                                                    | 08.09.2015 Основного уровня<br>15<br>Администратор(admin0)  |          |                                                                               |
|                                                                                                    |                                                                                                    |                                                                                              | Правила технической<br>эксплуатации | 14:45:05                                                                                                    | 08.09.2015 Основного уровня<br>36<br>Администратор(admin0)  |          |                                                                               |
| 1. Правила технической эксплуатации (172;7183)<br>2. Правила пожарной безопасности (25:1212)                                                                                                    |                                                                                                    | Правила технической<br>эксплуатации                                                          | 14:45:05                            | 08.09.2015 Основного уровня<br>11<br>Администратор(admin0)                                                             |                                                             |          |                                                                               |
| В. Правила охраны труда (101;5245)<br>• 4.Документы Ростехнадзора (54;2097)                                                                                                    |                                                                                                    |                                                                                              | Правила технической<br>эксплуатации | 14:45:05                                                                                                    | 08.09.2015 Основного уровня<br>160<br>Администратор(admin0) |          |                                                                               |
| 5. Правила промышленной безопасности (50:70)                                                                                                    | 8 <sup>8</sup>                                                                                                    | (incurrence) monocours arrangers is more annual ann (more. Beansie, BB or 17.10.00 r. NoR1E) |                                     | О внесении изменений в акты Правительства РФ в части совершенствования порядка расчетов за электрическую энергию       | Правила технической<br>Change Co. (Change Change)           |          | 08.09.2015 Основного уровня<br>$14.45.05$ $A$ process proposed administrative |

Рис. 4.15. Страница распределения документов по разделам

### **4.1.11. Скачать документ**

<span id="page-19-0"></span>Для того чтобы скачать документ из библиотеки, необходимо в дереве филиалов выбрать филиал, затем в дереве разделов выбрать раздел и кликнуть по кнопке «Скачать » в таблице со списком документов. Отобразится окно выбора параметров скачивания документа (рис. 4.16).

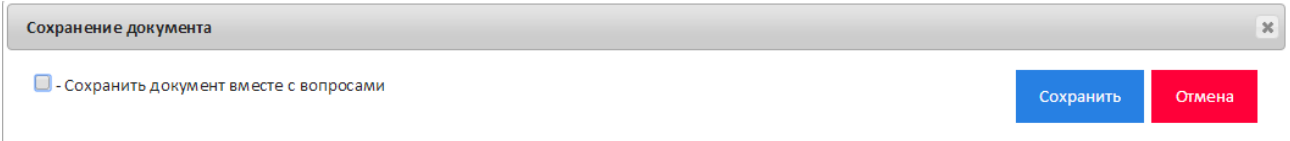

Рис. 4.16. Форма выбора параметров при скачивании документа

Если для параметра «Сохранить документ вместе с вопросами» флажок не установлен, то пользователю на скачивание будет выдан архив, сформированный согласно п. 4.1.7. руководства методиста.

Если же флажок для параметра установлен, то на скачивание будет выдан архив содержащий:

1.Папку content\_doc – содержит файлы документа, сформированные согласно п. 4.2.

2. Папку quest img – содержит файлы, прикрепленные к тестовым заданиям документа.

3. Файл doc.txt – содержит список тестовых заданий документа в специализированном формате.

| <b>t Name</b> | Ext | <b>Size</b> | <b>Date</b>    |
|---------------|-----|-------------|----------------|
| 全日            |     | <dir></dir> | 16 02 2        |
| [Content_doc] |     | <dir></dir> | 16 02 2        |
| [quest_img]   |     | <dir></dir> | - 16.02.2      |
| doc:          | txt |             | 90 113 16 02 2 |

Рис. 4.17. Формат представления документа с тестовыми заданиями

#### **4.1.12. Автоматическая разметка документа**

<span id="page-20-0"></span>Программа позволяет выполнить автоматическую разметку уже загруженного в библиотеку документа. Для этого необходимо в дереве филиалов выбрать филиал, затем в дереве разделов выбрать раздел и кликнуть по кнопке «Разметить  $\mathbf{\dot{L}}$ » в таблице со списком документов. Отобразится форма выбора параметров разметки документа (рис. 4.18).

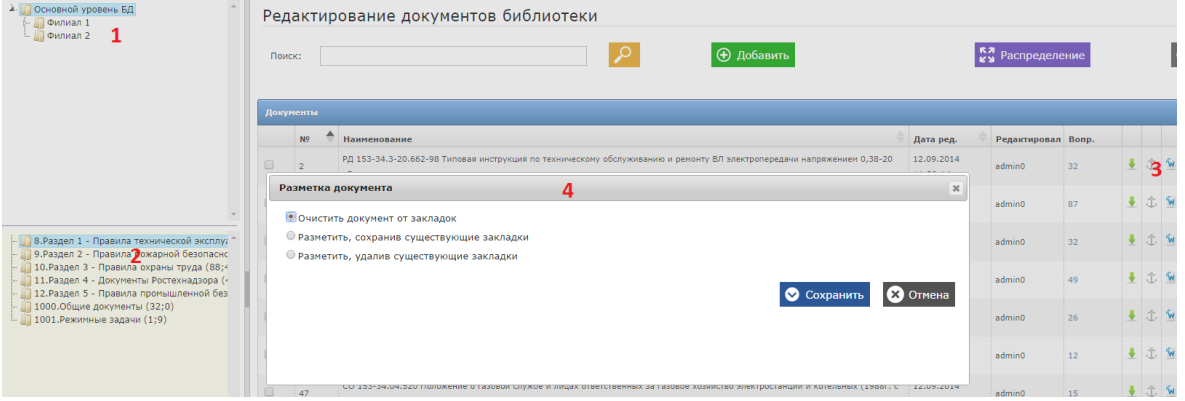

Рис. 4.18. Параметры разметки документа

Параметр «Очистить документ от закладок» - производит удаление всех существующих в выбранном файле закладок.

Параметр «Разметить, сохранив существующие закладки» - добавляет в документ новые закладки на абзацы, к которым их нет.

Параметр «Разметить, удалив существующие закладки» - производит полную разметку документа новыми закладками.

#### **4.1.13. Печать списка программ, в которые входит документ**

<span id="page-21-0"></span>Чтобы сохранить список программ, в которые входит документ, необходимо в дереве филиалов выбрать филиал, затем в дереве разделов выбрать раздел и кликнуть по кнопке «Печатать программы **WE**» в таблице со списком документов. При этом появится окно предварительного просмотра списка программ, в которые входит выбранный документ (рис. 4.19).

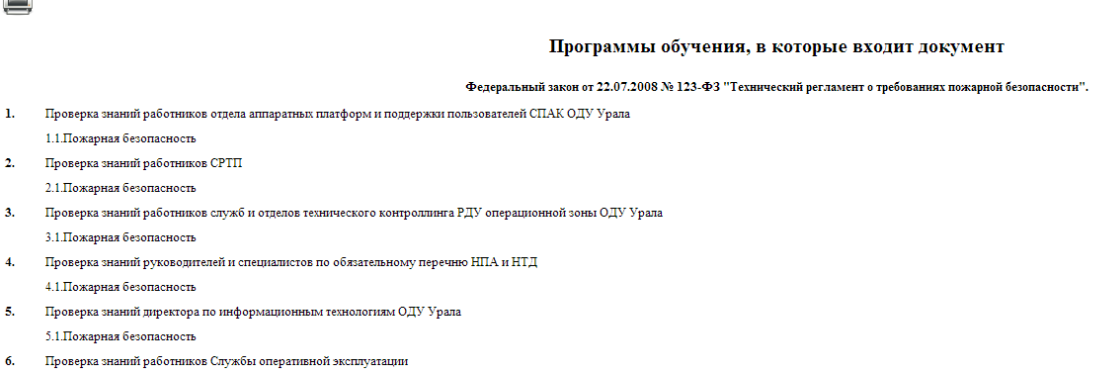

i vi

Рис 4.19. Форма печати списка программ, в которые входит документ

#### **4.2. Наполнение базы данных тестовыми заданиями**

<span id="page-21-1"></span>В ПК «Веб-Эксперт» предусматривает функционал наполнения базы данных системы тестовыми заданиями, четырех типов:

- 1. *Тестовые задания закрытой формы с множественным выбором*. Каждое задание этого типа содержит: основную часть и набор альтернативных ответов, из которых один или несколько являются правильными, а остальные (дистракторы) – неправильными.
- 2. *Тестовые задания закрытой формы на восстановление последовательности*. Каждое задание этого типа содержит: основную часть и набор ответов, которые необходимо пронумеровать в правильной последовательности.
- 3. *Тестовые задания закрытой формы на установление соответствия*. Каждое задание этого типа содержит: основную часть и набор ответов,

состоящий из утверждений и ассоциаций. Необходимо пронумеровать элементы списка ассоциаций в соответствии с номерами элементов списка утверждений.

4. *Тестовые задания открытой формы с вводом числового ответа*. Каждое задание этого типа содержит: основную часть и поле для ввода числового ответа, в которое необходимо ввести число с указанной точностью.

Для перехода на страницу работы с тестовыми заданиями необходимо выбрать пункт меню: «Конструктор» → «Редактор библиотеки тестовых заданий». При этом отобразится форма, содержащая дерево выбора филиала(1), дерево выбора раздела библиотеки(2), меню поиска документа по разделу(3), таблицу выбора документа(4), меню поиска тестовых заданий, выбранного документа(5), меню действий на странице(6), таблицу вопросов выбранного документа(7), меню действий над вопросом(8) (рис. 4.20).

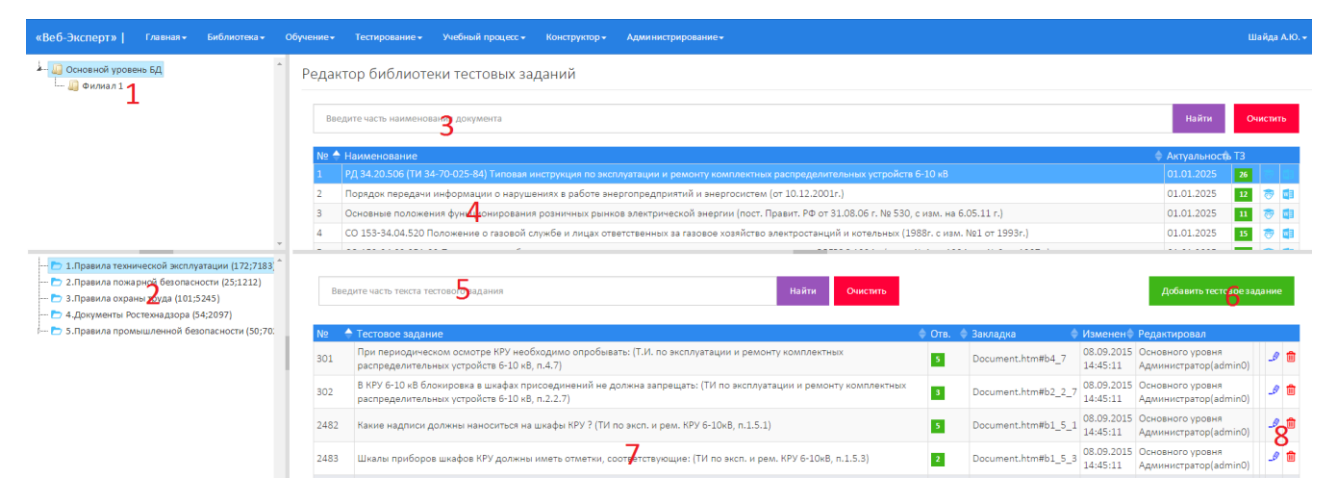

Рис. 4.20. Редактор библиотеки тестовых заданий

#### **4.2.1. Меню поиска**

<span id="page-22-0"></span>В Системе предусмотрен функционал поиска вопросов по документу. Для этого необходимо в дереве филиалов(1) выбрать филиал, в дереве разделов выбрать раздел(2), в таблице документов(3) выбрать документ, затем ввести часть вопроса в поле «Поиск» и нажать «Найти»(5).

Таблица со списком вопросов содержит управляющие столбцы для редактирования( $\Box$ ), удаления( $\Box$ ) и просмотра прикрепленного к вопросу изображения. Если к вопросу прикреплено изображение или файл в формате pdf, то напротив него отображается соответствующая картинка, в противном случае поле остается пустым. Для просмотра изображения необходимо нажать на данное поле (Рис. 4.21).

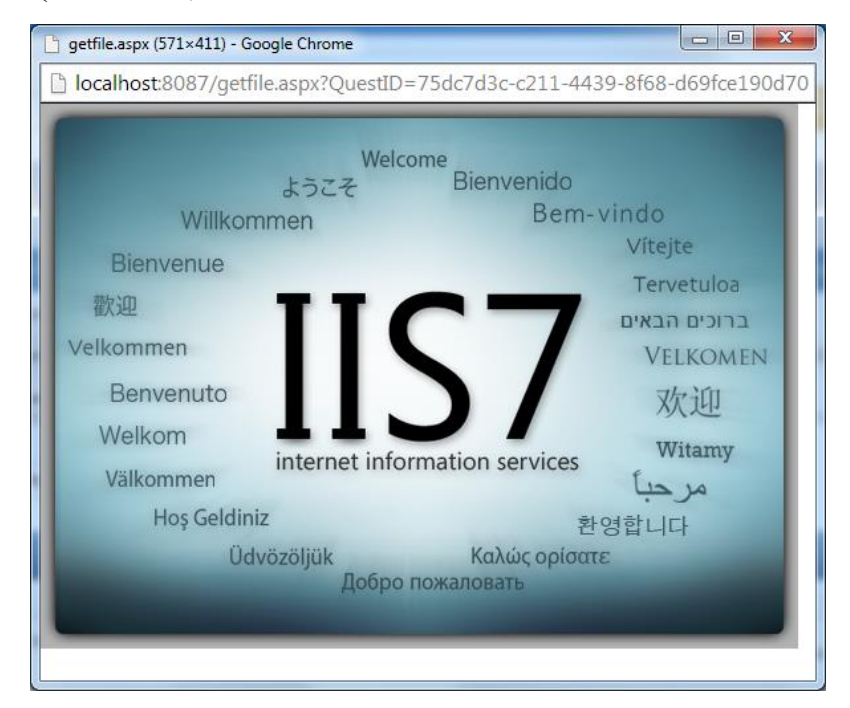

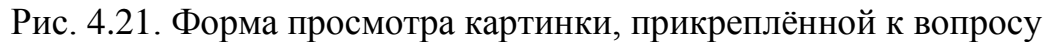

## **4.2.2. Добавление тестового задания**

<span id="page-23-0"></span>Для добавления тестового задания к документу необходимо в дереве филиалов(1) выбрать филиал, в дереве разделов выбрать раздел(2), в таблице документов(3) выбрать документ и нажать кнопку «Добавить»(4). При этом отобразиться форма добавления нового тестового задания(5) (рис. 4.22).

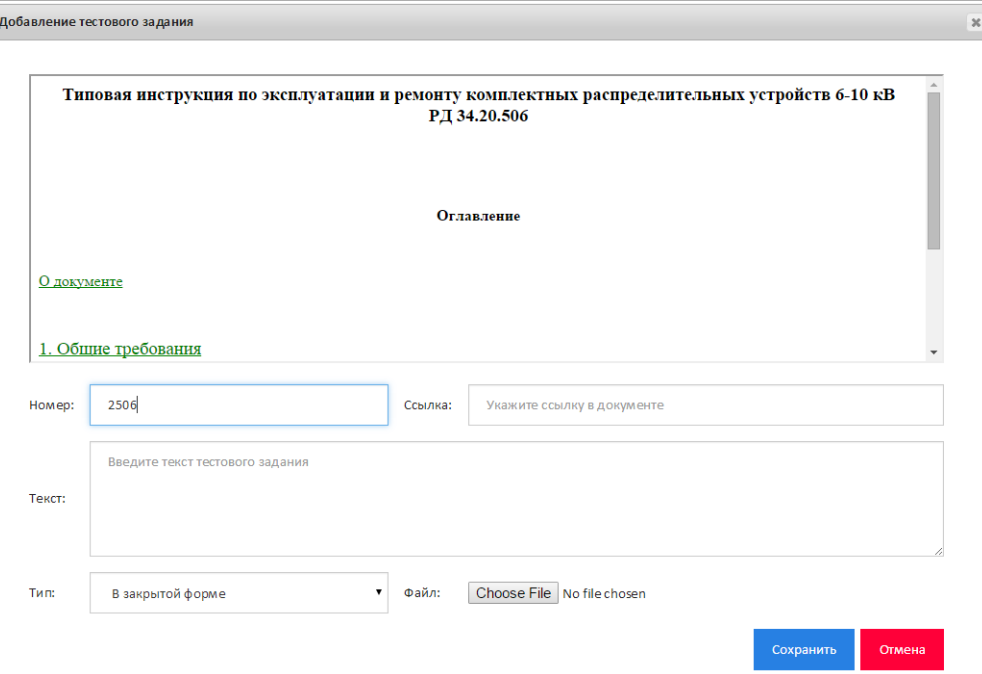

 $\Box$ 

Рис. 4.22. Форма добавления тестового задания

В поле «Номер в документе» будет установлен следующий по порядку номер по формуле максимальный номер вопроса в документе плюс один. Поле «Ссылка» может быть заполнено как вручную, так и выбором соответствующего абзаца в окне документа. Для этого необходимо выбрать в оглавлении документа соответствующий пункт, а затем в тексте указать абзац. Если к абзацу имеется ссылка, то она «подсветится» синим цветом, и в поле «Ссылка» отобразится ее значение (рис. 4.23).

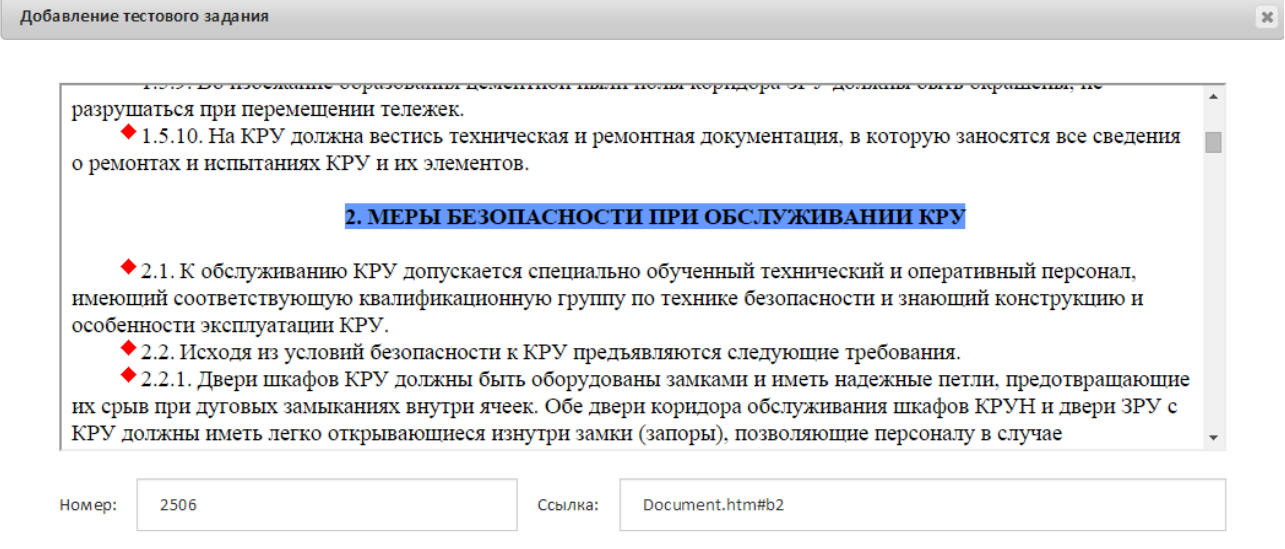

Рис. 4.23. Выбор ссылки документа

Далее необходимо заполнить поле «Текст вопроса», указать, если таковой имеется, в поле «Файл» прикрепляемый к вопросу рисунок или документ в формате pdf, выбрать в поле «Тип вопроса» тип тестового задания и нажать «Сохранить».

#### **4.2.3. Редактирование тестового задания**

<span id="page-25-0"></span>Для редактирования тестового задания необходимо в дереве филиалов выбрать филиал, в дереве разделов выбрать раздел, в таблице документов выбрать документ и кликнуть на кнопку «Редактировать» в таблице тестовых заданий. Затем в открывшейся форме внести изменения в соответствующие поля и нажать кнопку «Сохранить» (рис. 4.24).

**Примечание:** При смене типа вопроса все ответы, прикрепленные к нему, будут удалены.

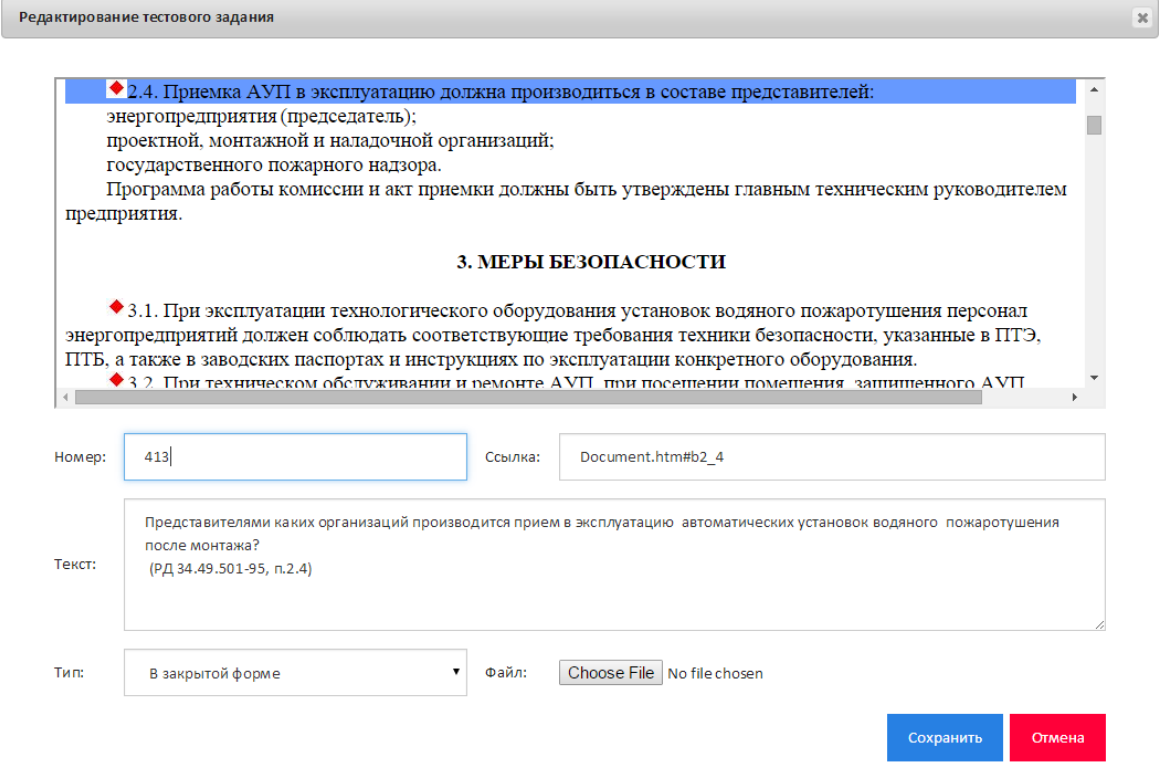

Рис. 4.24. Форма редактирования тестового задания

#### **4.2.4. Удаление тестового задания**

<span id="page-25-1"></span>Для удаления тестового задания необходимо в дереве филиалов выбрать филиал, в дереве разделов выбрать раздел, в таблице документов выбрать документ и кликнуть на кнопку «Удалить» в таблице тестовых заданий. Система выдаст сообщение с просьбой подтвердить выбранное действие.

#### **4.2.5. Работа с ответами для тестовых заданий**

<span id="page-26-0"></span>Для редактирования ответов тестового задания необходимо в дереве филиалов выбрать филиал, в дереве разделов выбрать раздел, в таблице документов выбрать документ и кликнуть в столбце «Ответов» на соответствующее значение. Форма ввода вариантов ответов меняется в зависимости от типа тестового задания.

*1. Тестовые задания закрытой формы с множественным выбором (рис.* 

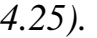

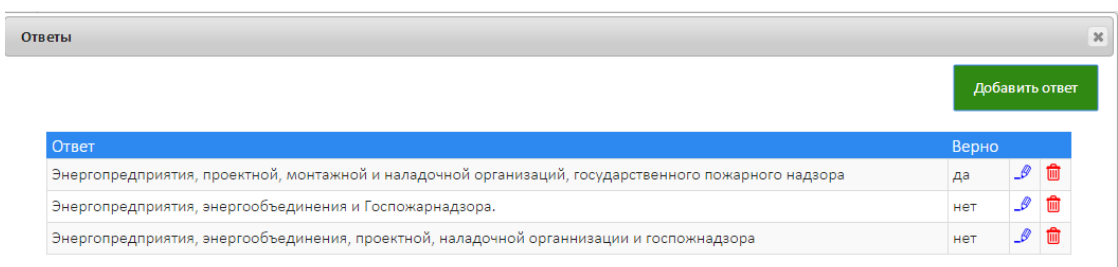

Рис. 4.25. Тестовое задание в закрытой форме

Для ввода ответов необходимо заполнять таблицу альтернативных ответов с помощью соответствующего навигатора. Верные ответы помечаются значением «Да», а неверные – «Нет» (рис. 4.26).

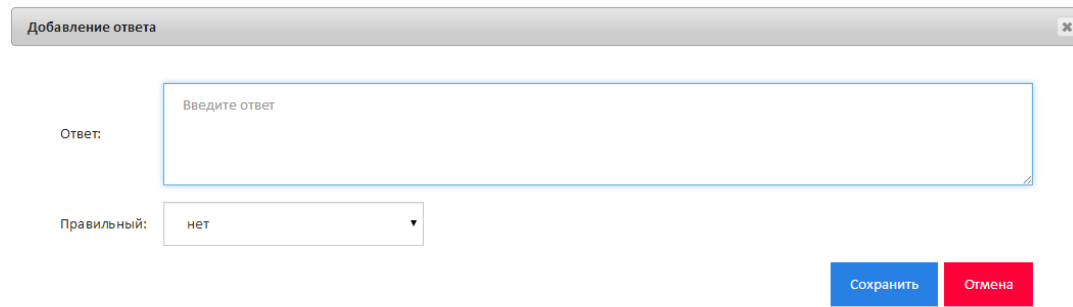

Рис. 4.26.Добавление ТЗ в закрытой форме

При тестировании ответы будут предъявлены в случайном порядке.

*2. Тестовые задания закрытой формы на восстановление последовательности (рис. 4.27).*

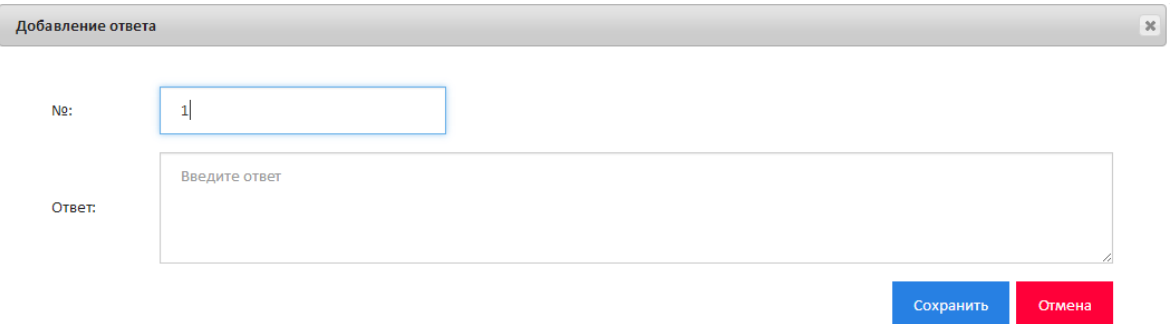

Рис. 4.27. Тестовое задание на восстановление последовательности

Для данного типа ТЗ необходимо составить список элементов с помощью соответствующего навигатора, расположив их в правильной последовательности. При тестировании элементы списка будут предъявлены в случайном порядке.

*3. Тестовые задания закрытой формы на установление соответствия (рис.* 

*4.28).*

ſ

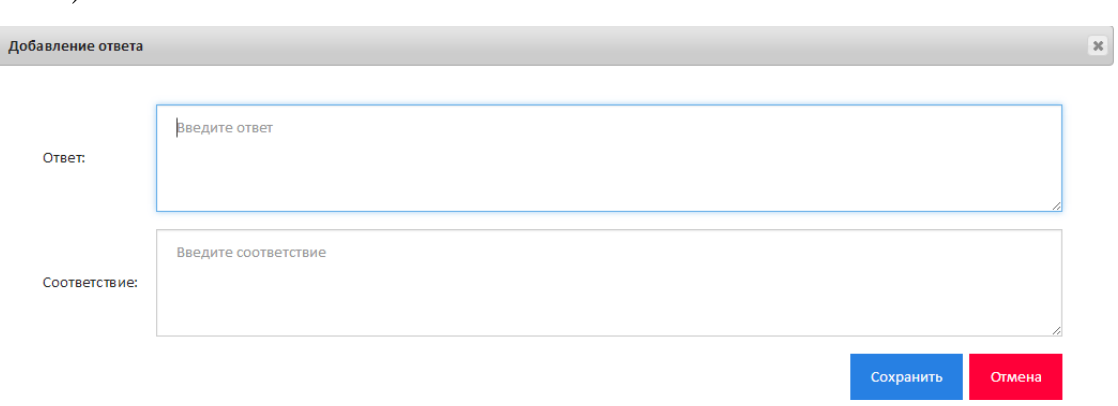

Рис. 4.28. Тестовое задание на установление соответствия

Для данного типа ТЗ необходимо составить список утверждений (ответ) и список ассоциаций (соответствие). При тестировании элементы списка утверждений будут упорядочены по возрастанию значений, указанных в графе «Соответствие»; элементы списка ассоциаций будут предъявлены в случайном порядке.

*4. Тестовые задания открытой формы с вводом числового ответа (рис. 4.29).*

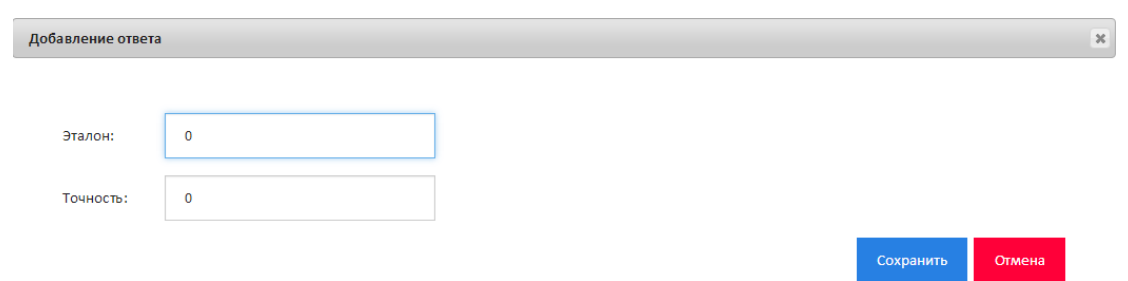

#### Рис. 4.29. Тестовое задание на ввод числового ответа

Для данного типа ТЗ необходимо задать эталонное значение и необходимую точность ответа. Точность ответа определяет, с какой точностью будут сравниваться эталонное значение и введенный ответ.

#### **4.2.6. Экспорт тестовых заданий по документам**

<span id="page-28-0"></span>Для вызова формы экспорта тестовых заданий необходимо в дереве филиалов выбрать филиал, в дереве разделов выбрать раздел и в таблице документов нажать на кнопку «Параметры экспорта **WE**» напротив наименования соответствующего документа (рис. 4.30).

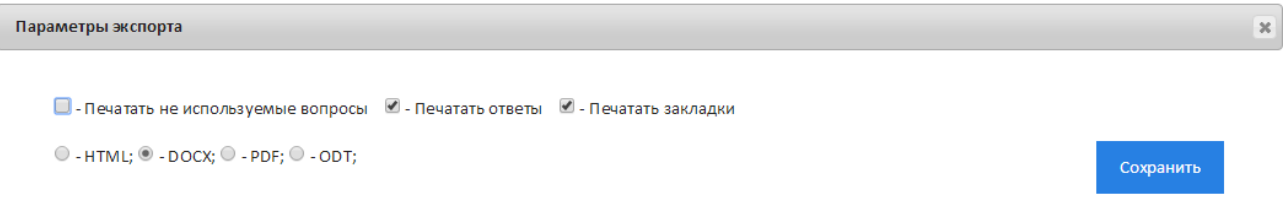

## Рис. 4.30. Форма выбора параметров экспорта по документам

Далее необходимо установить параметры экспорта и нажать «Сохранить» (рис. 4.31).

Межотраслевые правила по охране труда при эксплуатации водопроводно-канализационного хозяйства, утв. Постановлением Минтруда России от 16.08.2002 № 61.

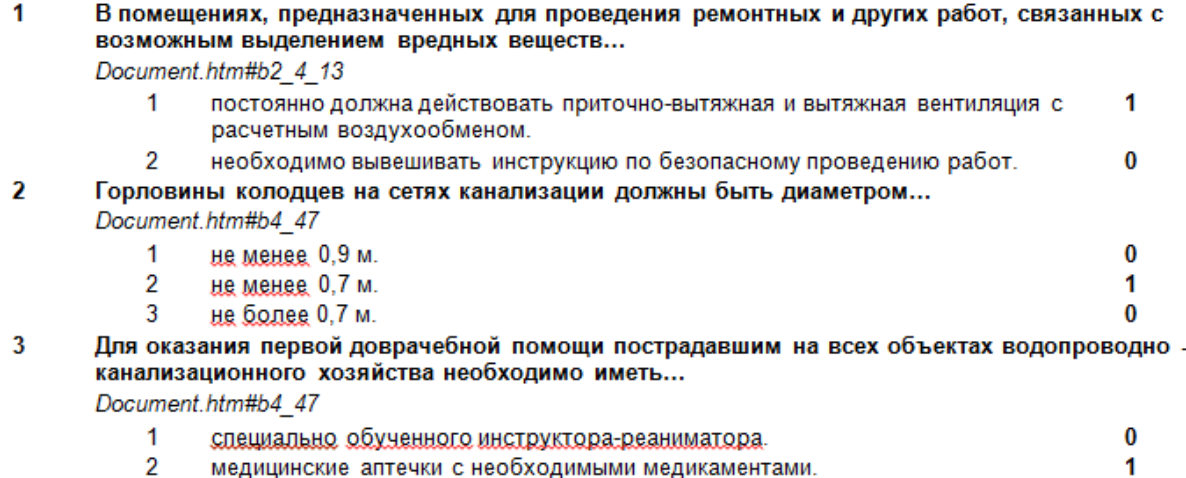

| межотраслевую инструкцию по оказанию первой помощи.<br>- 3 |  |
|------------------------------------------------------------|--|
|------------------------------------------------------------|--|

Рис 4.31. Сохранение в формат docx

 $\bf{0}$ 

#### **4.2.7. Импорт тестовых заданий по документам из txt**

<span id="page-29-0"></span>ПК «Веб-Эксперт» позволяет автоматически добавлять в БД массив тестовых заданий к определенному документу. Для этого необходимо сформировать zip архив содержащий:

1.Папку content\_doc, в которую необходимо поместить файлы документа, сформированные согласно п. 4.2.

2. Папку quest img, в которую необходимо поместить файлы изображений (.png, .jpg, .pdf), прикрепляемые к тестовым заданиям документа.

3. Файл doc.txt – текстовый файл следующей структуры:

<?xml version="1.0" encoding="utf-8"?>

<Doc> - тэг, обозначающий документ

<ID>00000000-0000-0000-0000-000000000000</ID> - id-документа

<Name>Документ 1 </Name> - Наименование документа

<Num>0</Num> - Номер документа

<Quests> - массив вопросов

<Quest> - вопрос

<ID>00000000-0000-0000-0000-000000000000</ID> - id вопроса

<Text> Вопрос 1</Text> - текст вопроса 1

<Type>1</Type> - тип вопроса

<Num>0</Num> - номер вопроса

 $\langle \text{Img} \rangle$ img.jpeg $\langle \text{Img} \rangle$  - файл изображения в папке quest\_img

<Anchor>Document.htm#b19</Anchor> - закладка

<Answers> - массив ответов к вопросу 1

<Answer> - ответ 1

<ID>00000000-0000-0000-0000-000000000000</ID> - id ответа 1

<Text> ответ 1</Text> - текст ответа 1

 $\langle$ Correct>1 $\langle$ Correct>0 – неверно, 1 - верно

<AnsNumeric>0</AnsNumeric> - эталон числового ответа

<Prec>0</Prec> - погрешность

</Answer> - тэг завершения ответа 1

<Answer> - ответ 2

<ID>00000000-0000-0000-0000-000000000000</ID> - id ответа 2

<Text> ответ 1</Text> - текст ответа 2

 $\langle$ Correct>1 $\langle$ Correct>0 – неверно, 1 - верно

<AnsNumeric>0</AnsNumeric> - эталон числового ответа

<Prec>0</Prec> - погрешность

</Answer> - тэг завершения ответа 2

<Answer> - ответ 3

<ID>00000000-0000-0000-0000-000000000000</ID> - id ответа 3

<Text> ответ 1</Text> - текст ответа 3

 $\langle$ Correct>1 $\langle$ Correct>0 – неверно, 1 - верно

<AnsNumeric>0</AnsNumeric> - эталон числового ответа

<Prec>0</Prec> - погрешность

</Answer> - тэг завершения ответа 3

</Answers> - тэг завершения массива ответов

</Quest>- тэг завершения вопроса

</Quests>- тэг завершения массива вопросов

</Doc>

#### **Пример 1**

<?xml version="1.0" encoding="utf-8"?>

<Doc xmlns:xsd="http://www.w3.org/2001/XMLSchema" xmlns:xsi="http://www.w3.org/2001/XMLSchemainstance">

<ID>00000000-0000-0000-0000-000000000000</ID>

 <Name>СТО 17330282.27.140.006-2008 Стандарт ОАО "СО ЕЭС" "Гидрогенераторы. Организация эксплуатации и технического обслуживания. Нормы и требования.", введен распоряжением ОАО "СО ЕЭС" от 01.08.2008 № 89р.</Name>

<Num>233</Num>

<Quests>

<Quest>

<ID>00000000-0000-0000-0000-000000000000</ID>

 <Text>Оборудование электростанций, прошедшее ремонт, подлежит приемо-сдаточным испытаниям под нагрузкой в течение ... ?</Text>

<Type>1</Type>

<Num>3633</Num>

<Anchor>Document.htm#b5\_5\_3</Anchor>

<Answers>

<Answer>

<ID>00000000-0000-0000-0000-000000000000</ID>

<Text>24 часов.</Text>

<Correct>0</Correct>

<AnsNumeric>0</AnsNumeric>

<Prec>0</Prec>

</Answer>

<Answer>

<ID>00000000-0000-0000-0000-000000000000</ID>

<Text>48 часов.</Text>

<Correct>1</Correct>

<AnsNumeric>0</AnsNumeric>

<Prec>0</Prec>

</Answer>

<Answer>

<ID>00000000-0000-0000-0000-000000000000</ID>

<Text>72 часов.</Text>

<Correct>0</Correct>

<AnsNumeric>0</AnsNumeric>

<Prec>0</Prec>

</Answer>

</Answers>

</Quest>

<Quest>

<ID>00000000-0000-0000-0000-000000000000</ID>

 <Text>Должны ли совмещаться капитальные, средние и текущие ремонты гидрогенераторов соответственно с капитальными, средними и текущими ремонтами турбин по заранее установленному в энергосистеме графику?</Text>

<Type>1</Type>

 $<$ Num $>$ 9071 $<$ /Num $>$ 

<Anchor>Document.htm#b5\_4\_3</Anchor>

<Answers>

<Answer>

<ID>00000000-0000-0000-0000-000000000000</ID>

<Text>Да.</Text>

<Correct>1</Correct>

<AnsNumeric>0</AnsNumeric>

<Prec>0</Prec>

</Answer>

<Answer>

<ID>00000000-0000-0000-0000-000000000000</ID>

<Text>Нет.</Text>

<Correct>0</Correct>

<AnsNumeric>0</AnsNumeric>

<Prec>0</Prec>

 $\langle$ /Answer>

<Answer>

<ID>00000000-0000-0000-0000-000000000000</ID>

<Text>По решению главного инженера ГЭС (ГАЭС).</Text>

<Correct>0</Correct>

<AnsNumeric>0</AnsNumeric>

<Prec>0</Prec>

</Answer>

</Answers>

</Quest>

</Quests>

 $<$ /Doc>

Для того чтобы выполнить загрузку списка вопросов к существующему документу, необходимо перейти в разделе «Конструктор» - «Редактор библиотеки нормативно-технических документов» в режим редактирования документа. Далее в поле «Документ.zip:» необходимо выбрать созданный архив и нажать кнопку «Сохранить».

Чтобы выполнить загрузку списка вопросов попутно создав новый документ, необходимо в разделе «Конструктор» - «Редактор библиотеки нормативно-технических документов» выбрать соответствующий раздел и нажать кнопку «Добавить». Далее в поле «Документ.zip:» необходимо выбрать созданный архив и нажать кнопку «Сохранить».

## <span id="page-32-0"></span>**4.2.8. Включение тестовых заданий документа во множество программ**

ПК «Веб-Эксперт» позволяет включать множество вопросов документа во множество программ. Для этого необходимо в редакторе вопросов в дереве филиалов выбрать филиал, в дереве разделов выбрать раздел и в таблице документов нажать на кнопку «Добавить вопросы к программам обучения  $\bullet$ »

33

напротив наименования соответствующего документа. Откроется форма включения вопросов в программы обучения, содержащая таблицу со списком вопросов документа, и таблицу со списком программ обучения (рис. 4.32).

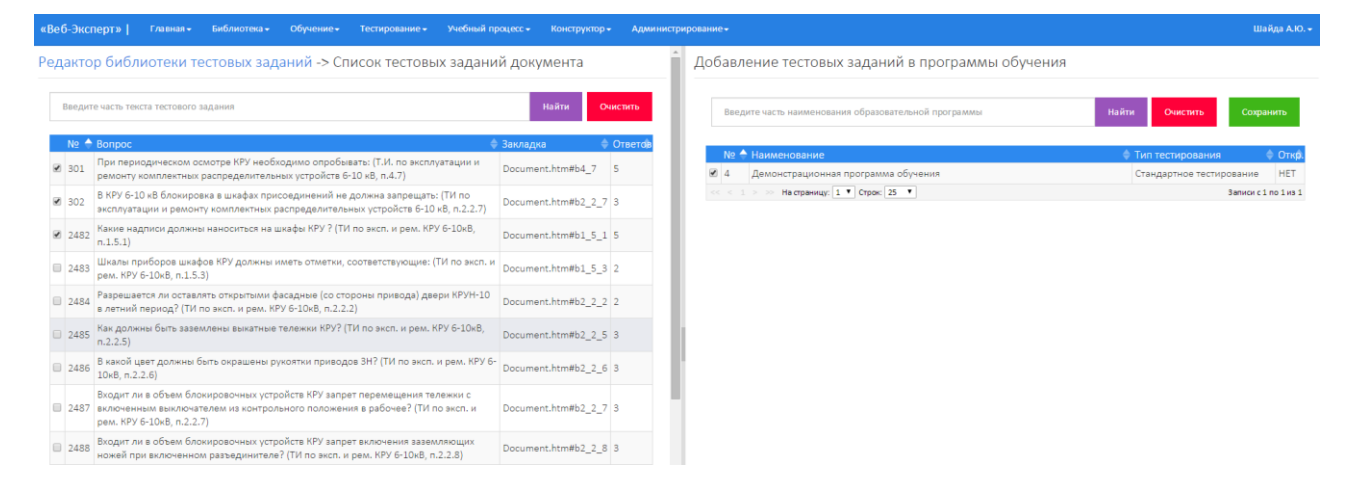

Рис 4.32. Форма включения вопросов в программы обучения

Далее необходимо выполнить выбор необходимых тестовых заданий и необходимых программ обучения. После выбора программ необходимо нажать кнопку «Сохранить». Если в программе присутствовал соответствующий документ, то вопросы будут автоматически прикреплены к нему. Если же документ отсутствовал, то будет создан новый учебный модуль, в который будет вложен соответствующий дидактический элемент и к нему будут прикреплены выбранные тестовые задания.

## **4.3. Формирование программ обучения**

<span id="page-33-0"></span>Для перехода на страницу работы с программами обучения необходимо выбрать пункт меню: «Конструктор» → «Редактор программ обучения и тестирования». При этом отобразится форма, содержащая дерево выбора филиала(1), меню поиска программ обучения в выбранном филиале(2), таблица программ обучения(3), меню действий над программой обучения(4) (рис. 4.33).

|                                               | «Веб-Эксперт»   Главная» Библиотека» Обучение» Тестирование» Учебный процесс» Конструктор Администрирование- |                          | Шайда А.Ю. -                                                         |
|-----------------------------------------------|----------------------------------------------------------------------------------------------------|--------------------------|----------------------------------------------------------------------|
| <b>А- 4</b> Основной уровень БД<br>- Филиал 1 | Редактор программ обучения и тестирования<br>Введите часть наименования образователь ой программы            |                          | Найти<br>Очистить                                                    |
|                                               | № • Наименование                                                                                             | • Тип тестирования       | • Откр. Дата ред. Редактировал                                       |
|                                               | Демонстрационная программа обучение                                                                          | Стандартное тестирование | 14.09.2015 Шайда Алексей<br>8:40:35 Юрьевич(tmk\shayda) 124 3<br>HET |
|                                               | $<< 1$ > > На страницу; 1 + Строк: 25 +                                                                      |                          | Записи с 1 по 1 из 1                                                 |

Рис. 4.33. Редактор программ обучения и тестирования

Программа обучения состоит из теоретических и практических учебных модулей, которые, в свою очередь, могут включать множество дидактических элементов. Один дидактический элемент соответствует одному изучаемому документу.

#### **4.3.1. Добавление программы обучения**

<span id="page-34-0"></span>**Примечание:** Методист имеет полные права на добавление, редактирование, удаление программ обучения своего и дочерних филиалов.

Чтобы добавить в базу данных новую программу обучения необходимо в дереве филиалов кликнуть правой кнопкой мыши на наименовании филиала и в контекстном меню выбрать пункт «Добавить образовательную программу». Отобразится форма добавления программы обучения (рис. 4.34).

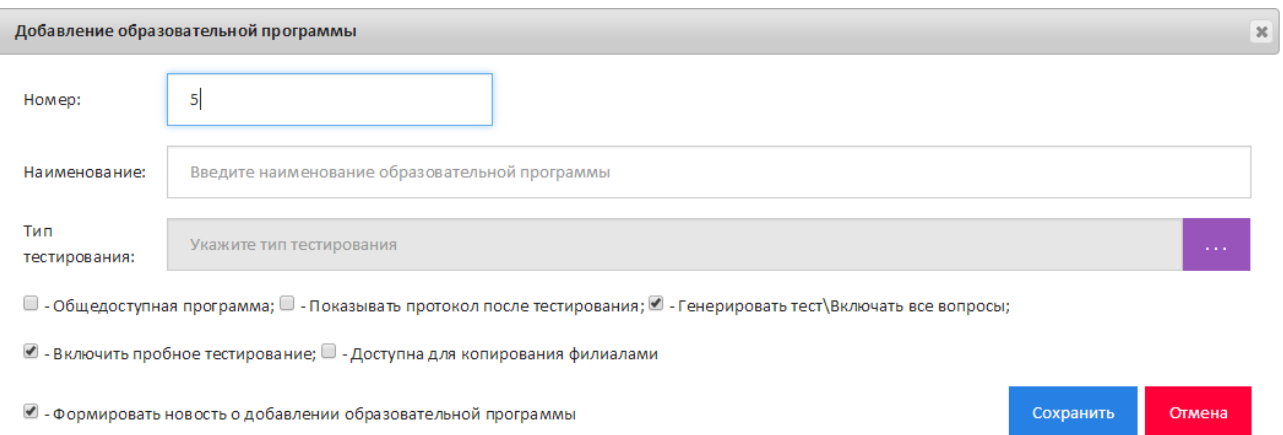

#### Рис. 4.34. Форма добавления программы обучения

В поле «Номер» будет установлен следующий по порядку номер по формуле максимальный номер программы в соответствующем филиале плюс один. В поле «Наименование» необходимо ввести наименование программы обучения. Чтобы указать тип тестирования создаваемой программы, необходимо нажать кнопку «…», расположенную рядом с полем «Тип тестирования», и во всплывающем окне выбрать необходимую запись (рис. 4.35).

| Выбор типа тестирования                      |                                      |       | 36                   |
|----------------------------------------------|--------------------------------------|-------|----------------------|
| Введите часть наименования типа тестирования |                                      | Найти | Очистить             |
| Наименование                                 | $+$ Тип                              |       | Время - След.тест    |
| Стандартное тестирование                     | Сумма баллов за правильные<br>ответы | 20    | 3                    |
| Четырехбальное тестирование                  | 4-х бальная система оценки           | 20    | 3                    |
| <<< < 1 > > На страницу: 1 • Строк: 25 •     |                                      |       | Записи с 1 по 2 из 2 |

Рис. 4.35. Выбор типа тестирования

На завершающем этапе необходимо установить (снять) флажки для определения дополнительных параметров программы и нажать «Сохранить».

Параметр «Общедоступная программа» определяет, будет ли программа обучения доступна слушателям из меню «Открытые программы», а также меню «Тестирование».

Параметр «Показывать протокол после тестирования» определяет, будет ли отображен подробный протокол его тестирования по программе или будет выведена только оценка.

 Параметр «Генерировать тест\включать все вопросы» определяет, будут ли учитываться параметры группировки и количества выбранных вопросов в тест при формировании тестирования, или же будут включены все доступные по программе вопросы.

 Параметр «Доступна для копирования филиалами» определяет, могут ли филиалы выполнить копирование данной программы обучения к себе в папку.

Параметр «Включить пробное тестирование» позволяет включить\отключить пробное тестирование перед обучением по программе.

#### **4.3.2. Редактирование программы обучения**

<span id="page-35-0"></span>Чтобы выполнить редактирование данных программы обучения необходимо в дереве филиалов выбрать филиал и кликнуть по кнопке «Редактировать» в таблице со списком программ обучения. Отобразится форма редактирования программы обучения (рис. 4.36).

36

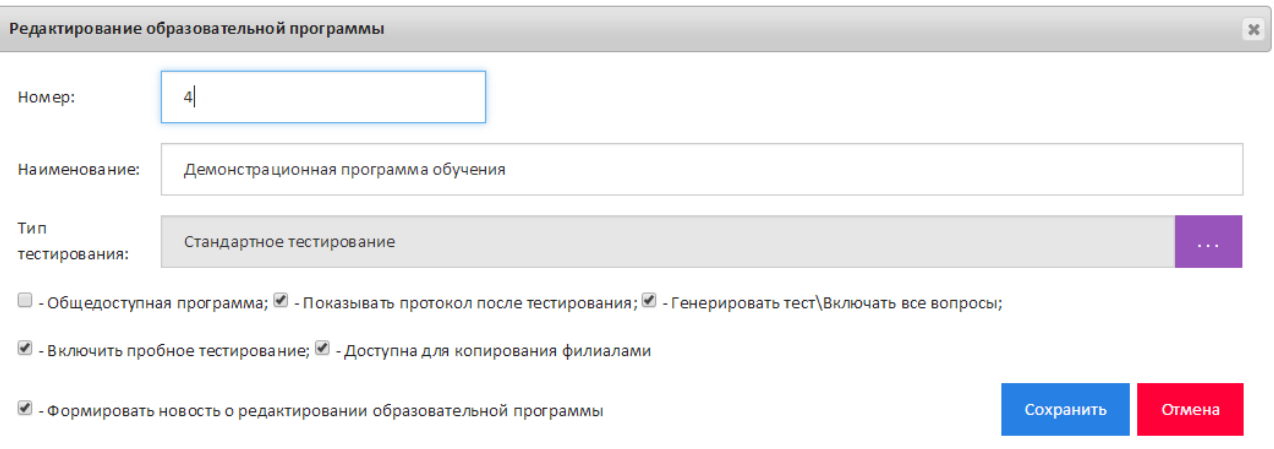

#### Рис. 4.36. Форма редактирования программы обучения

Затем необходимо в открывшейся форме внести изменения в соответствующие поля и нажать кнопку «Сохранить».

#### **4.3.3. Удаление программы обучения**

<span id="page-36-0"></span>Чтобы выполнить удаление программы обучения необходимо в дереве филиалов выбрать филиал и кликнуть по кнопке «Удалить» в таблице со списком программ обучения. При этом система выдаст предупреждение с просьбой подтвердить выбранное действие.

#### **4.3.4. Копирование программы обучения**

<span id="page-36-1"></span>В Системе предусмотрен функционал копирования существующих программ обучения. Для этого необходимо в дереве филиалов выбрать филиал и кликнуть по кнопке «Копировать» в таблице со списком программ обучения. Откроется форма выбора способа копирования программы (рис. 4.37).

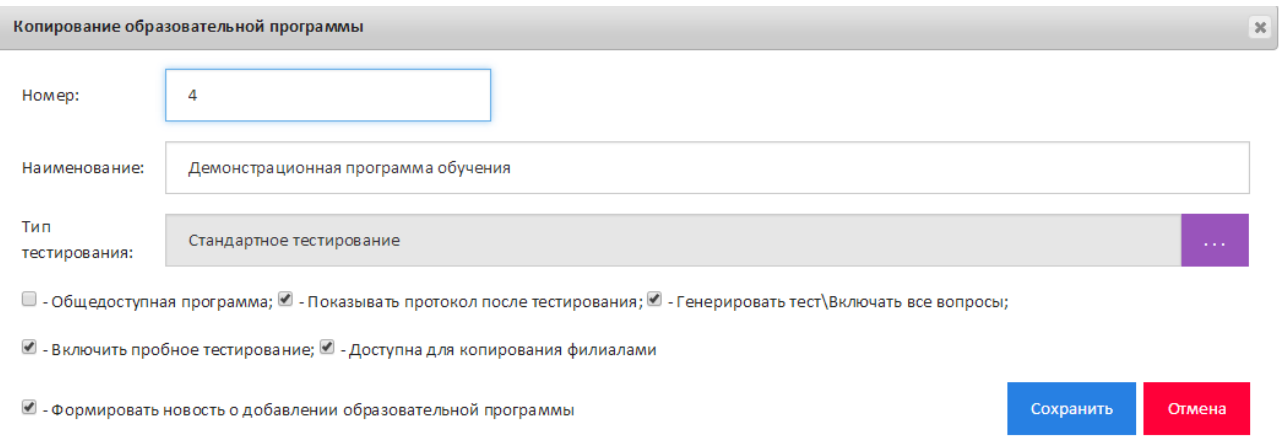

Рис. 4.37. Форма копирование программы обучения

Далее необходимо в открывшейся форме внести изменения в соответствующие поля и нажать кнопку «Сохранить». Номер программе будет установлен автоматически по формуле максимальный номер программы в соответствующем филиале плюс один.

#### **4.3.5. Экспорт списка документов и вопросов программ обучения**

<span id="page-37-0"></span>В Системе предусмотрен функционал экспорта списка документов, а также списка вопросов по программе обучения в различные форматы. Для этого необходимо в дереве филиалов выбрать филиал и кликнуть по кнопке «Параметры экспорта» в таблице со списком программ обучения. Откроется форма выбора параметров экспорта (рис. 4.37).

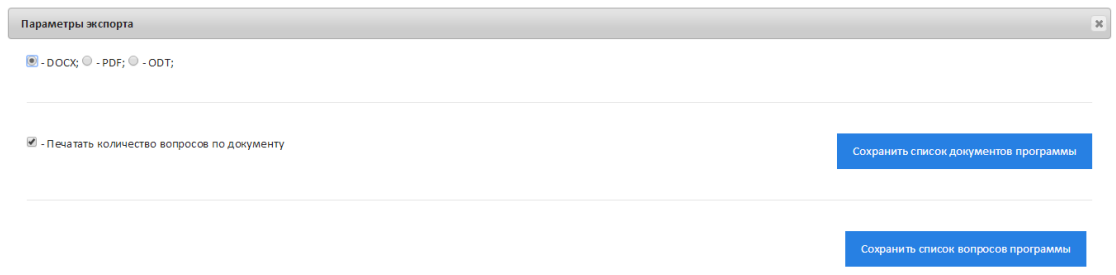

Рис. 4.38. Форма выбора параметров экспорта

Далее необходимо выбрать соответствующий тип и параметры экспорта и нажать «Сохранить» или «.html».

#### **4.3.6. Добавление, редактирование и удаление учебных модулей**

<span id="page-37-1"></span>При выборе программы обучения отобразится форма редактирования компонентов программы, содержащая дерево модулей(1) программы обучения с вложенными в них дидактическими элементами(2) (рис. 4.39).

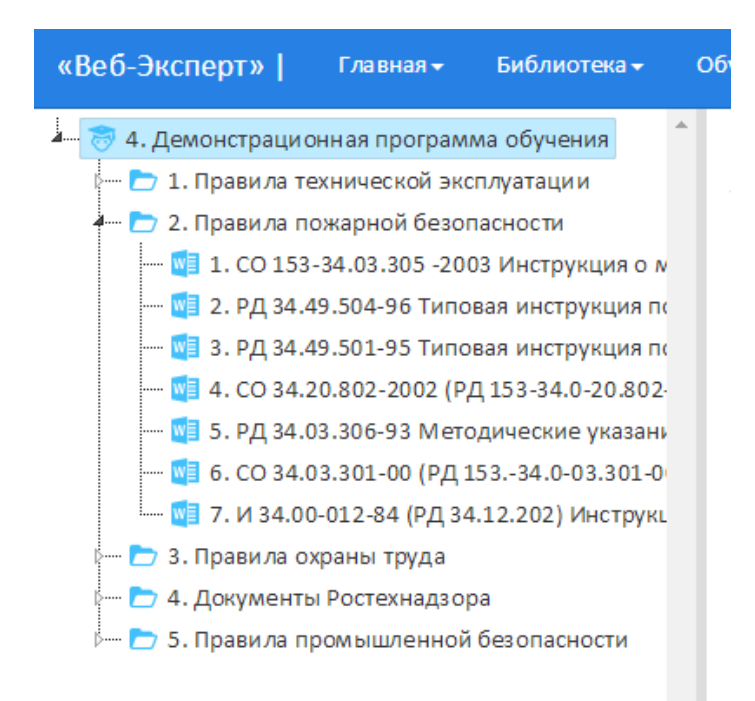

Рис. 4.39. Редактор компонентов программы обучения

Чтобы добавить новый модуль обучения в программу необходимо в дереве компонентов программы обучения кликнуть правой кнопкой мыши по узлу с наименованием программы и нажать «Добавить учебный модуль». Отобразится форма добавления учебного модуля (рис. 4.40).

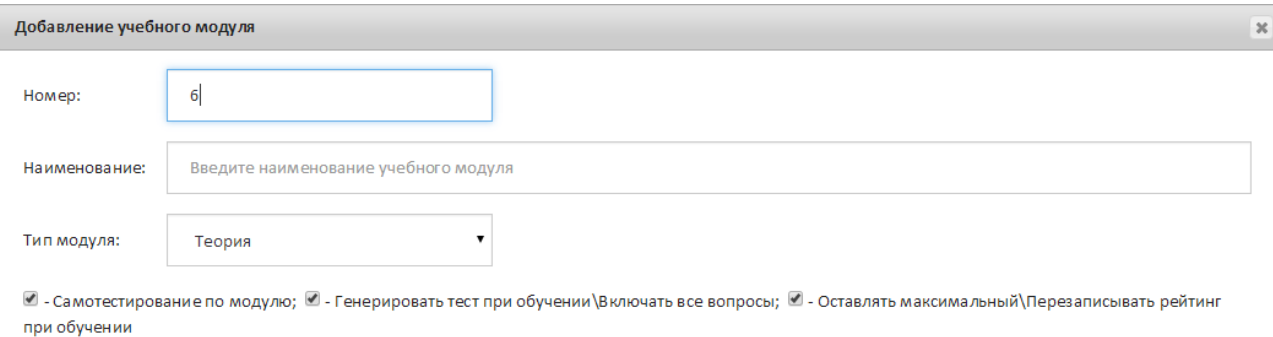

#### Рис. 4.40. Форма добавления учебного модуля

Сохранить

Отмена

В поле «Номер» будет установлен следующий по порядку номер по формуле максимальный номер модуля в соответствующей программе плюс один. В поле «Наименование» необходимо ввести наименование модуля обучения, затем выбрать тип модуля, установить (снять) флажки для определения дополнительных параметров учебного модуля и нажать кнопку «Сохранить».

Параметр «Самотестирование по модулю» определяет, будет ли доступен режим самотестирования для слушателей во время обучения по модулю и его учебным единицам.

 Параметр «Генерировать тест при обучении\включать все вопросы» определяет, будут ли учитываться параметры группировки и количества выбранных вопросов в тест при формировании тестирования по модулю в обучении, или же будут включены все доступные по программе вопросы.

 Параметр «Оставлять максимальный\Перезаписывать рейтинг при обучении» определяет будет ли перезаписываться набранный при тестировании по модулю рейтинг или же будет оставаться всегда максимальный.

Чтобы выполнить редактирование данных модуля обучения необходимо дереве компонентов программы обучения кликнуть правой кнопкой мыши по узлу с наименованием модуля и нажать кнопку «Редактировать учебный модуль» (рис. 4.41).

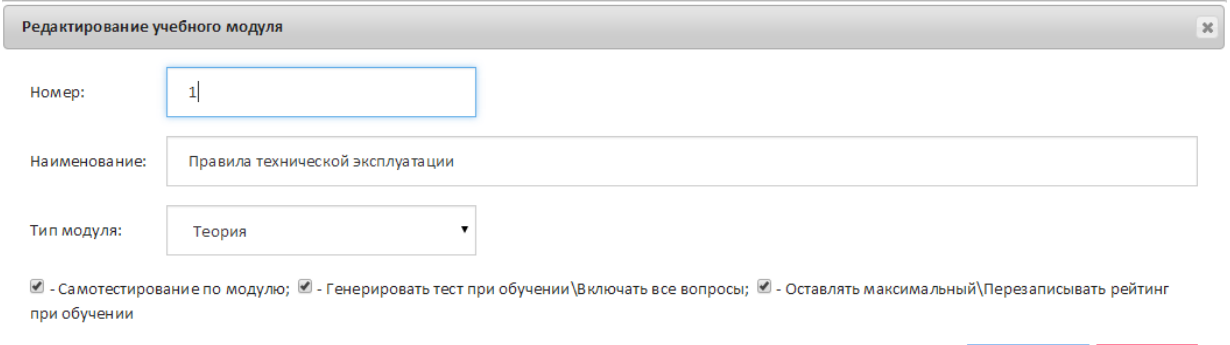

Рис. 4.41. Форма редактирования модуля обучения

Сохранить

OTMAL

Затем необходимо в открывшейся форме внести изменения в соответствующие поля и нажать кнопку «Сохранить».

Чтобы выполнить удаление данных модуля обучения необходимо выделить в дереве компонентов программы кликнуть правой кнопкой мыши по узлу с наименованием модуля и нажать кнопку «Удалить учебный модуль».

#### **4.3.7. Копирование модуля обучения**

<span id="page-40-0"></span>Чтобы выполнить копирование модуля обучения из программы в программу необходимо кликнуть правой кнопкой мыши по узлу с наименованием модуля и нажать кнопку и нажать «Копировать учебный модуль». Отобразится форма выпора программы обучения, в которую необходимо скопировать модуль (рис. 4.42).

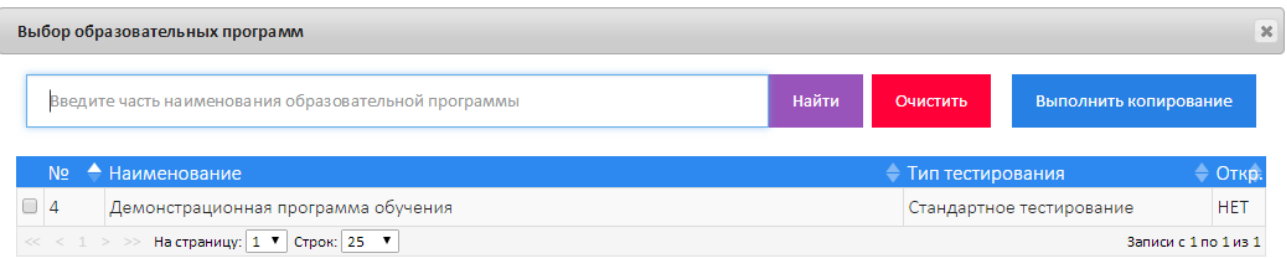

Рис. 4.42. Форма копирование учебного модуля

Далее необходимо в открывшейся форме выбрать соответствующие программы обучения и нажать кнопку «Выполнить копирование». Номер учебному модулю будет установлен автоматически по формуле максимальный номер модуля в соответствующей программе плюс один.

#### **4.3.8. Экспорт списка вопросов по модулю обучения**

<span id="page-40-1"></span>В Системе предусмотрен функционал экспорта списка вопросов по модулю обучения с возможностью сохранения в различные форматы. Для этого необходимо в дереве компонентов кликнуть правой кнопкой мыши по узлу с наименованием модуля и нажать кнопку и «Экспорт тестовых заданий по модулю». Откроется форма выбора параметров экспорта (рис. 4.43).

Параметры экспорта  $\mathbf{x}$  $\bullet$  - DOCX;  $\circ$  - PDF;  $\circ$  - ODT;

#### Рис. 4.43. Форма выбора параметров экспорта

Сохранить список вопросов

Далее необходимо выбрать соответствующие параметры экспорта и нажать кнопку «Сохранить».

## **4.3.9. Добавление документа в учебный модуль**

<span id="page-41-0"></span>Для добавления нового документа в модуль необходимо в дереве компонентов программы обучения кликнуть правой кнопкой мыши по узлу с наименованием модуля и нажать кнопку «Добавить документ». Отобразится форма добавления нового документа в модуль, содержащая дерево выбора филиала(1), дерево выбора раздела библиотеки(2), меню поиска документа по разделу(3), таблицу выбора документа(4) (рис. 4.44).

| «Веб-Эксперт»<br>Главная -<br>Библиотека -                                                         | Обучение»                                                                                                    | Учебный процесс -<br>Тестирование -<br>Конструктор -<br>Администрирование»                                                                                                  |                        |                                           |                                           |       |                        |          | Шайда А.Ю. - |
|----------------------------------------------------------------------------------------------------|----------------------------------------------------------------------------------------------------|----------------------------------------------------------------------------------------------------|------------------------|-------------------------------------------|-------------------------------------------|-------|------------------------|----------|--------------|
| <b>А. И. Основной уровень БД</b><br>- Ш Филиал 1                                                   |                                                                                                    | Редактор программ обучения и тестирования -> Редактирование компонентов программы обучения -> Добавление документа в учебный модуль<br>Введите насть наименования документа |                        |                                           |                                           |       | Найти                  | Очистить |              |
|                                                                                                    |                                                                                                    | № А Наименование                                                                                                    | Актуальность Дата ред. |                                           | • Пользователь                            |       | Всего Выбрано Закладок |          |              |
|                                                                                                    |                                                                                                    | СО 153-34.03.305 -2003 Инструкция о мерах пожарной безопасности при проведении огневых работ на<br>энергетических предприятиях                                              | 01.01.2025             | 08.09.2015<br>14:45:05                    | Основного уровня<br>Администратор(admin0) | 36    |                        |          |              |
|                                                                                                    |                                                                                                    | РД 34.49.504-96 Типовая инструкция по эксплуатации автоматических установок пожарной сигнализации на<br>энергетических предприятиях                                         | 01.01.2025             | 08.09.2015<br>14:45:05                    | Основного уровня<br>Aдминистратор(admin0) | 12    |                        |          |              |
|                                                                                                    |                                                                                                    | РД 34.49.501-95 Типовая инструкция по эксплуатации автоматических установок водяного пожаротушения                                                                          | 01.01.2025             | 08.09.2015<br>14:45:05                    | Основного уровня<br>Aдминистратор(admin0) | 26    |                        |          |              |
|                                                                                                    | СО 34.20.802-2002 (РД 153-34.0-20.80 - 2). Инструкция по расследованию и учету пожаров на объектах<br>энергетики (Утв. РАО "ЕЭС России" 19.01.02) | 01.01.2025                                                                                                    | 08.09.2015<br>14:45:05 | Основного уровня<br>Администратор(admin0) | 21                                        |       |                        |          |              |
| - • 1. Правила технической эксплуатации (172;7183)<br>■ 2. Правила пожарной безопасности (25;1213) |                                                                                                    | РД 34.03.306-93 Методические указания по составлению оперативных планов и карточек тушения пожаров на<br>энергетических предприятиях                                        | 01.01.2025             | 08.09.2015<br>14:45:05                    | Основного уровня<br>Администратор(admin0) | 14    |                        |          |              |
| 7 3. Правила ожены труда (101;5245)<br>4. Документь Фостехнадзора (54;2097)                        |                                                                                                    | СО 34.03.301-00 (РД 153.-34.0-03.301-00) (ВППБ 01-02-95) Правила пожарной безопасности для<br>энергетических предприятий (с изм. и доп., утв. РАО "ЕЭС России")             | 01.01.2025             | 08.09.2015<br>14:45:05                    | Основного уровня<br>Администратор(admin0) | 155 0 |                        |          |              |
| 5. Гравила промышленной безопасности (50;70.                                                       |                                                                                                    | И 34.00-012-84 (РД 34.12.202) Инструкция по организации противопожарных тренировок на энергетических                                                                        | 01.01.3035             | 08.09.2015                                | Основного уровня                          | 25    |                        |          |              |

Рис. 4.44. Форма добавления документа

**Примечание:** Добавленные ранее в учебный модуль документы будут отображаться в таблице в столбце (5) иметь пиктограмму « ».

Чтобы добавить новый документ в учебный модуль необходимо в столбе (5) нажать на кнопку « $\blacktriangleright$ ». При этом пиктограмма « $\blacktriangleright$ » будет заменена на « $\blacktriangleright$ ».

Чтобы исключить документ из учебного модуля необходимо нажать « ».

## **4.3.10. Редактирование списка изучаемых тестовых заданий**

#### <span id="page-41-1"></span>**документа**

Редактирование списка изучаемых тестовых заданий документа может осуществляться двумя способами:

1. Выбором тестовых заданий документа напрямую.

2. Выбором определенных фрагментов текста документа.

*4.3.10.1. Редактирование списка изучаемых тестовых заданий* 

<span id="page-41-2"></span>*документа напрямую*

Для перехода к форме редактирования списка вопросов документа напрямую необходимо после включения документа в учебный модуль нажать в столбце «Вопросов» напротив соответствующего наименования документа.

Также перейти к форме редактирования списка вопросов документа напрямую можно со страницы «Редактирование компонентов программы обучения» выбрав в дереве компонентов программы обучения соответствующий документ и нажав кнопку «Редактировать список вопросов».

Отобразится форма выбора списка вопросов, содержащая меню поиска вопроса(1), кнопку «Включить все вопросы»(2), кнопку «Отключить все вопросы»(3), таблицу со списком вопросов, выбранного документа(4) (Рис. 4.45).

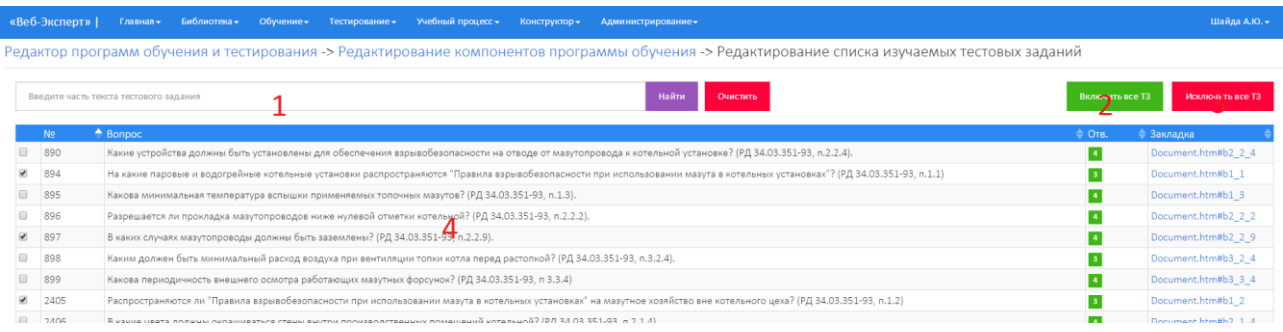

#### Рис. 4.45. Форма выбора списка вопросов

**Примечание:** Если документ ранее был добавлен в модуль, то отобразится форма выбора списка вопросов, с установленными «флажками» напротив тех тестовых заданий, которые были выбраны ранее.

Чтобы вопрос стал доступен в обучении, необходимо установить напротив него «флажок».

<span id="page-42-0"></span>*4.3.10.2. Редактирование списка изучаемых тестовых заданий документа выбором определенных фрагментов текста*

Для перехода к форме редактирования списка вопросов документа выбором определенных фрагментов текста необходимо после включения документа в учебный модуль нажать на значение в столбце «Закладок» соответствующего документа.

Также перейти к данной форме можно со страницы «Редактирование компонентов программы обучения» выбрав в дереве компонентов программы обучения соответствующий документ и нажав кнопку «Редактировать список закладок».

43

Отобразится форма выбора фрагментов документа, которые необходимо включить в дидактический элемент соответствующей программы, содержащая кнопку «Перейти к оглавлению»(1), кнопку «Включить все вопросы»(2), кнопку «Отключить все вопросы»(3), окно с оглавлением документа(4), таблицу с вопросами выбранного фрагмента текста (5) (рис. 4.46).

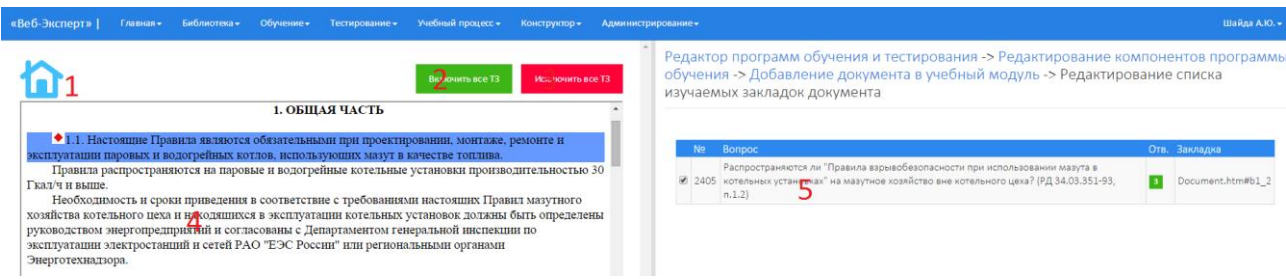

Рис. 4.46. Форма выбора фрагментов документа

При щелчке по пункту оглавления документа загружается его текст, в котором:

- 1. Отмеченные ранее фрагменты документа выделяются синим цветом.
- 2. Фрагменты документа, к которым в БД есть вопросы, отмечаются светло голубым.

Новый фрагмент можно подключить только в том случае, если к нему в БД есть вопросы, т.е. он окрашен в светло голубой цвет. Для этого необходимо поместить курсор над соответствующим фрагментом (окрашивается в серый цвет) и выполнить щелчок мышью (рис. 4.47).

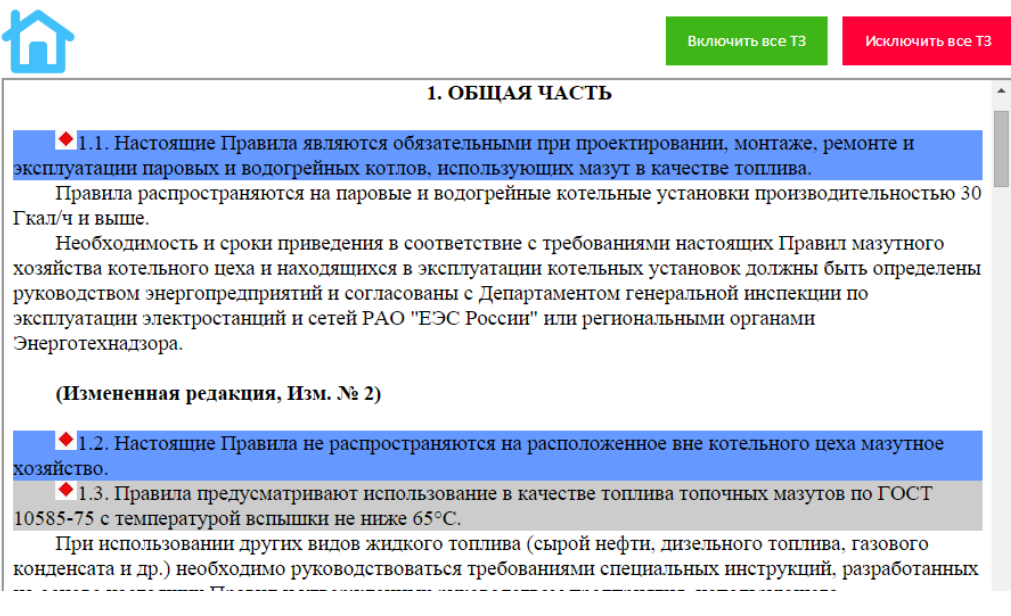

Рис. 4.47. Выбор фрагмента документа

При этом выбранный фрагмент окрасится в синий цвет, в таблице отобразится список вопросов выбранного фрагмента, и все они будут автоматически включены. Чтобы убрать какой-нибудь вопрос из обучения необходимо снять напротив него «флажок».

**Примечание:** Для некоторых документов данный способ редактирования списка вопросов работает некорректно. При этом необходимо воспользоваться решением описанном в п. 4.3.10.1.

#### **4.3.11. Удаление дидактического элемента**

<span id="page-44-0"></span>Чтобы удалить дидактический элемент, необходимо на форме редактирования компонентов программы обучения кликнуть правой кнопкой мыши по узлу с наименованием документа и нажать кнопку «Удалить документ из учебного модуля». При этом система выдаст предупреждение с просьбой подтвердить выбранное действие.

#### **4.3.12. Экспорт списка вопросов дидактического элемента**

<span id="page-44-1"></span>В Системе предусмотрен функционал экспорта списка тестовых заданий дидактического элемента в различные форматы. Для этого необходимо в дереве компонентов программы обучения кликнуть правой кнопкой мыши по узлу с наименованием документа и нажать кнопку «Экспорт тестовых заданий по документу». Откроется форма выбора параметров экспорта (рис. 4.48).

—<br>Параметры экспорта

 $\bullet$  - DOCX;  $\circ$  - PDF;  $\circ$  - ODT;

#### Рис. 4.48. Форма выбора параметров экспорта

 $\mathbf{x}$ 

Далее необходимо выбрать соответствующие параметры экспорта и нажать «Сохранить».

#### **4.3.13. Составление программы тестирования**

<span id="page-44-2"></span>К модульному блоку, содержащему учебные единицы, можно разработать программу тестирования, состоящую из вопросов (задач) для проверки степени освоения слушателем всего объема модуля. Для перехода к форме редактирования программы тестирования необходимо кликнуть правой

45

кнопкой мыши по узлу с наименованием учебного модуля и нажать кнопку «Редактировать тест по модулю» (рис. 4.49).

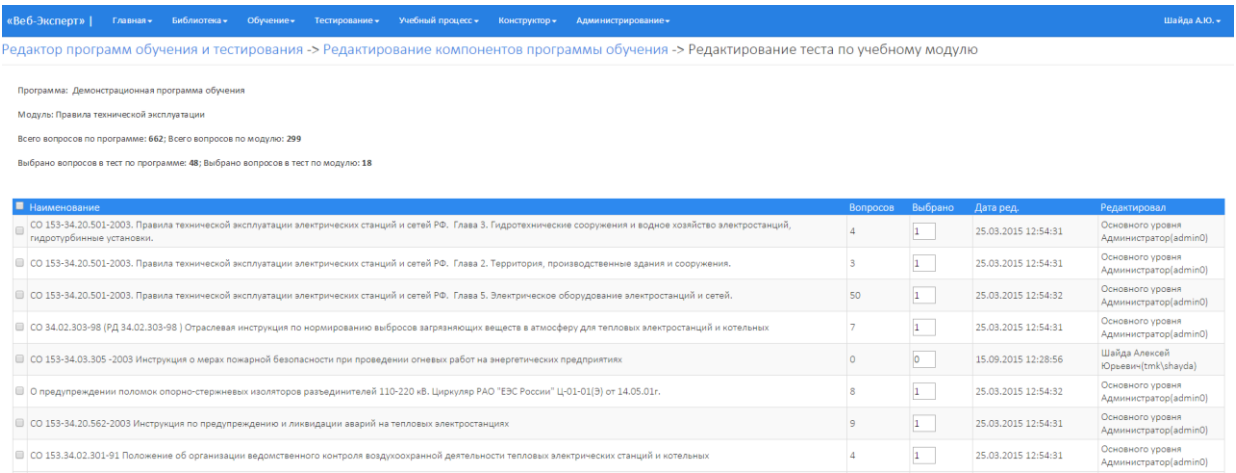

Рис. 4.49. Форма редактирования программы тестирования по модулю

В таблице со списком дидактических элементов для выбранного модуля в поле «Вопросов» («Задач») указано значение общего количества вопросов (задач), привязанных к документу текущей программы обучения. В поле «Выбрано» методист должен указать количество вопросов (задач), которое будут участвовать при формировании экзаменационного теста.

#### **4.3.14. Группировка документов программы тестирования**

<span id="page-45-0"></span>При редактировании программы тестирования дидактические элементы можно объединять в группы. Для этого необходимо установить «флажок» напротив названий документов, добавляемых в одну группу и нажать кнопку меню «Группировать» (рис. 4.50).

| «Веб-Эксперт»  <br>Библиотека -<br>Обучение»<br>Главная -<br>Учебный процесс -<br>Тестирование -<br><b>Конструктор -</b><br>Администрирование»                                                                                                    |          |                |                     | Шайда А.Ю. ▼                                 |  |  |  |  |  |  |
|----------------------------------------------------------------------------------------------------|----------|----------------|---------------------|----------------------------------------------|--|--|--|--|--|--|
| Редактор программ обучения и тестирования -> Редактирование компонентов программы обучения -> Редактирование теста по учебному модулю                                                                                                    |          |                |                     |                                              |  |  |  |  |  |  |
| Программа: Демонстрационная программа обучения<br>Модуль: Правила технической эксплуатации<br>Всего вопросов по программе: 662; Всего вопросов по модулю: 299<br>Группировать<br>Разгруппировать<br>Выбрано вопросов в тест по программе: 48; Выбрано вопросов в тест по модулю: 18 |          |                |                     |                                              |  |  |  |  |  |  |
| • Наименование<br>. СО 153-34.20.501-2003. Правила технической эксплуатации электрических станций и сетей РФ. Глава 3. Гидротехнические сооружения и водное хозяйство электростанций,                                                                                               | Вопросов | Выбрано        | Дата ред.           | Редактировал<br>Основного уровня             |  |  |  |  |  |  |
| пидротурбинные установки.                                                                                                    |          |                | 25.03.2015 12:54:31 | Администратор(admin0)                        |  |  |  |  |  |  |
| 7 СО 153-34.20.501-2003. Правила технической эксплуатации электрических станций и сетей РФ. Глава 2. Территория, производственные здания и сооружения.                                                                                                    |          | $\mathbf{1}$   | 25.03.2015 12:54:31 | Основного уровня<br>Администратор(admin0)    |  |  |  |  |  |  |
| © СО 153-34.20.501-2003. Правила технической эксплуатации электрических станций и сетей РФ. Глава 5. Электрическое оборудование электростанций и сетей.                                                                                                    | 50       | $\mathbf{1}$   | 25.03.2015 12:54:32 | Основного уровня<br>Администратор(admin0)    |  |  |  |  |  |  |
| ■   СО 34.02.303-98 (РД 34.02.303-98 ) Отраслевая инструкция по нормированию выбросов загрязняющих веществ в атмосферу для тепловых электростанций и котельных                                                                                                    |          | $\mathbf{1}$   | 25.03.2015 12:54:31 | Основного уровня<br>Администратор(admin0)    |  |  |  |  |  |  |
| ■ СО 153-34.03.305-2003 Инструкция о мерах пожарной безопасности при проведении огневых работ на энергетических предприятиях                                                                                                    |          | $\overline{a}$ | 15.09.2015 12:28:56 | Шайда Алексей<br><b>Юрьевич</b> (tmk\shayda) |  |  |  |  |  |  |
| ■ О предупреждении поломок опорно-стержневых изоляторов разъединителей 110-220 кВ. Циркуляр РАО "ЕЭС России" Ц-01-01(Э) от 14.05.01г.                                                                                                    |          |                | 25.03.2015 12:54:32 | Основного уровня<br>Администратор(admin0)    |  |  |  |  |  |  |

Рис. 4.50. Группировка документов

Документы одной группы будут отображаться в единой строке таблицы, а значение поля «Выбрано» указывается для всей группы. Для просмотра дидактических элементов, входящих в одну группу необходимо нажать по названию соответствующе группы (рис. 4.51).

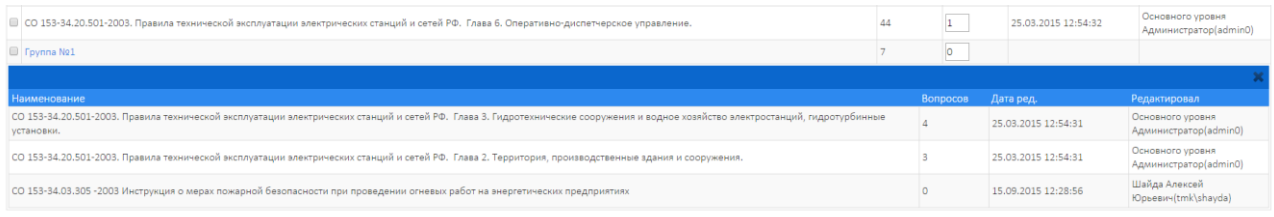

Рис. 4.51. Представление сгруппированных документов в таблице

Сгруппированные документы можно разгруппировать. Для этого необходимо выделить соответствующую группу и в меню раздела нажать кнопку «Разгруппировать».

#### **4.3.15. Составление задач по практическим учебным модулям**

<span id="page-46-0"></span>Для любого дидактического элемента, входящего в практический модуль обучения (задачи) можно сформировать неограниченное количество вариантов для включения в программу тестирования. При этом можно определить, какие из вариантов будут доступны только при обучении, а какие только при аттестационном тестировании.

Чтобы приступить к формированию вариантов для задачи, необходимо в редакторе компонентов программы выбрать соответствующий дидактический элемент и нажать кнопку «Редактировать задачи». Откроется форма «Редактирование вариантов задачи» (рис. 4.52).

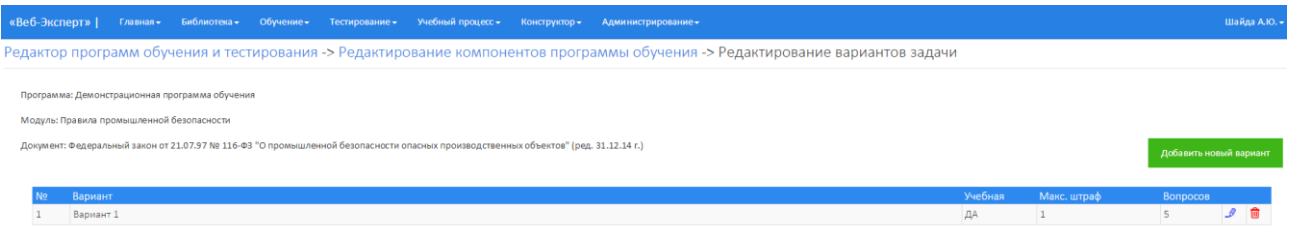

#### Рис. 4.52. Форма «Редактирование вариантов задачи»

Для того чтобы создать новый вариант задачи, необходимо нажать кнопку «Добавить новый вариант». Отобразиться форма, содержащая поля «Номер варианта» и «Максимально допустимый штраф», признак о доступности задачи при обучении, а также список вопросов, доступных для включения в вариант (рис. 4.53).

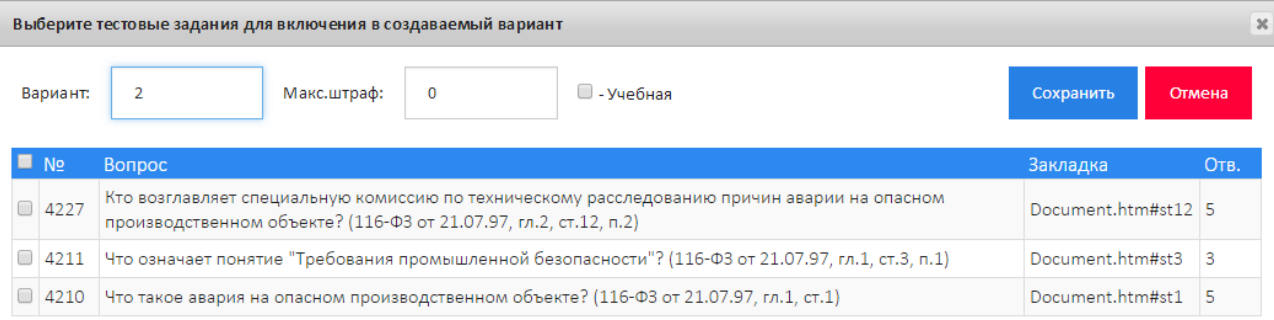

#### Рис. 4.53. Форма формирования нового варианта задачи

Чтобы сформировать новый вариант для задачи, необходимо заполнить соответствующие поля, отметить соответствующие вопросы и нажать «Сохранить».

**Примечание 1:** Важно включить в вариант все необходимые тестовые задания перед началом определения последовательности выбора вопросов в зависимости от выбранного варианта ответа, так как включение нового вопроса в сформированный вариант приведет к необходимости перестроения установленной последовательности выбора вопросов.

**Примечание 2:** Для формирования варианта необходимо использовать только тестовые задания закрытой формы и на ввод числового ответа.

После того, как будут сформированы варианты, необходимо установить последовательность выбора вопросов в зависимости от выбранного варианта ответа, а также определить баллы и штрафы для каждого из них. Для этого необходимо выбрать соответствующий вариант в таблице. Отобразится форма «Редактирование тестовых заданий варианта» (рис. 4.54).

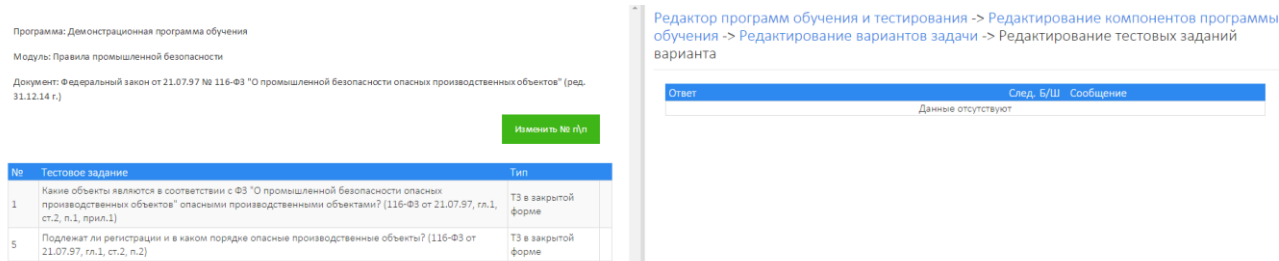

Рис. 4.54. Форма «Редактирование тестовых заданий варианта»

Для определения первого вопроса в последовательности необходимо нажать кнопку «Изменить № п\п» и во всплывающем окне переставить на первое место в списке необходимый вопрос и нажать «Сохранить» (рис. 4.55).

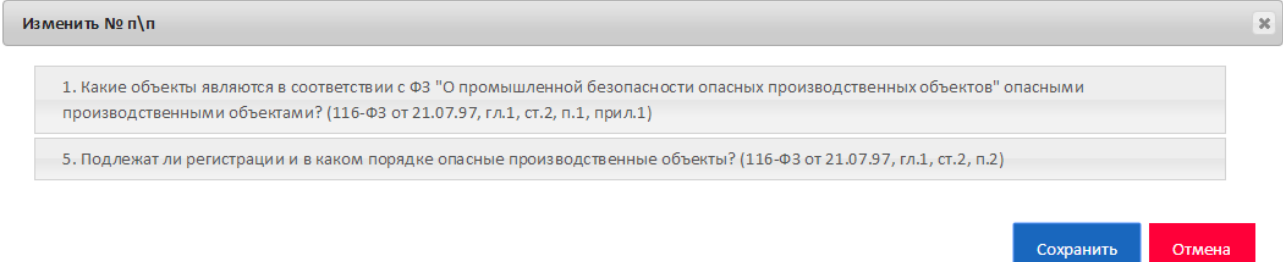

Рис. 4.55. Определения первого вопроса в последовательности

После определения первого вопроса в последовательности необходимо выполнить привязку вариантов ответа каждого вопроса к следующему вопросу в последовательности, а также установить для каждого из них баллы, штрафы и выдаваемые сообщения при прохождении задачи. Для этого необходимо перейти к редактированию вариантов ответа вопроса, нажав на наименовании соответствующего вопроса (рис. 4.56).

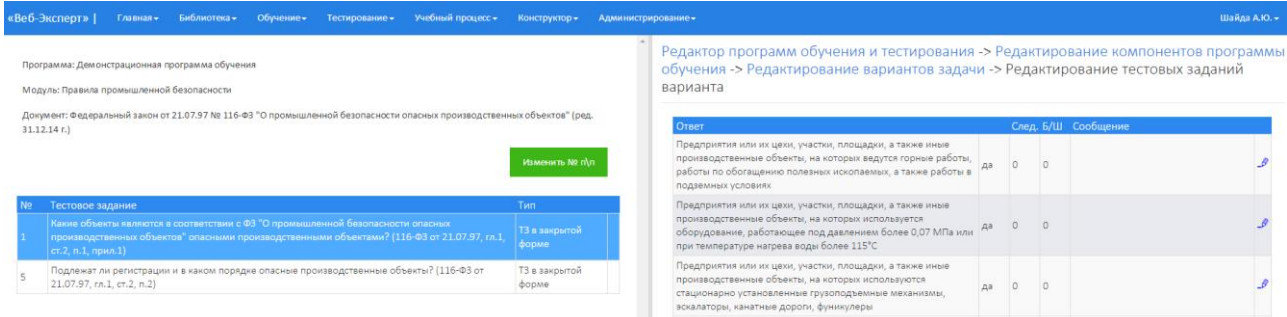

### Рис. 4.56. Редактор ответов

Далее необходимо нажать кнопку «Редактировать» напротив соответствующего ответа и во всплывающем окне указать соответствующие данные (рис. 4.57).

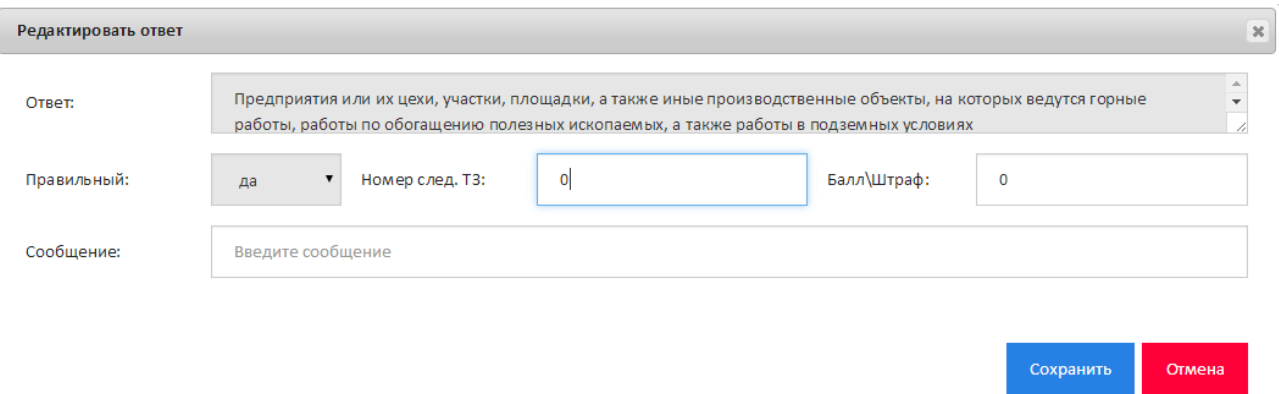

Рис. 4.57. Форма редактирования ответа

**Примечание:** Для ответов вопроса, завершающего последовательность в поле «Следующий вопрос» необходимо установить 0.

## **4.4. Ведение справочника типов тестирования**

<span id="page-49-0"></span>ПК «Веб-Эксперт» позволяет управлять параметрами тестирования, такими как:

- тип оценки;
- шкала оценок при выборе балльной системы оценивания;
- вес одного балла при суммировании баллов за правильные ответы;
- набор весов для правильных, неправильных и пропущенных ответов при использовании «штрафных» баллов;
- время проведения тестирования;
- срок проведения следующего тестирования;
- состав комиссии.

Конкретный набор параметров тестирования называется «типом тестирования». Допускается создание и хранение неограниченного числа типов тестирования; для удобства их последующего использования каждому виду назначается произвольное имя.

Для работы со справочником типов тестирования необходимо перейти на страницу: «Конструктор» → «Справочник «Типы тестирования». При этом отобразится форма, имеющая следующие элементы интерфейса: меню выбора филиала(1), меню поиска типа тестирования(2), таблица типов тестирования выбранного филиала(3), меню действий над типом тестирования(4) (рис. 4.58).

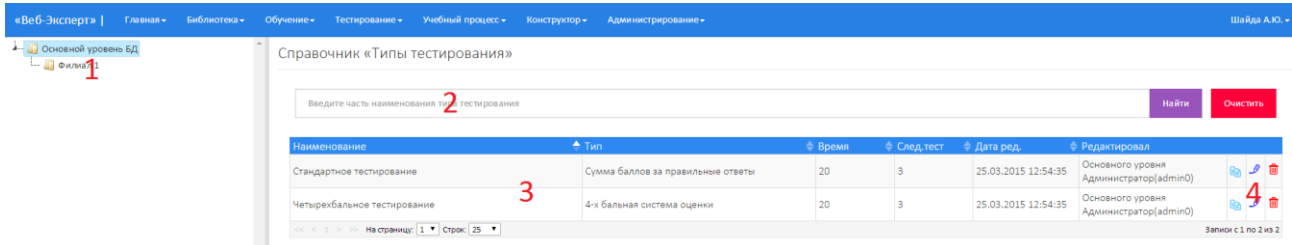

Рис. 4.58. Справочник «Типы тестирования»

Чтобы перейти к редактированию параметров конкретного типа тестирования, необходимо в таблице типов тестирования кликнуть по кнопке «Редактировать». Отобразится форма, содержащая основные параметры редактируемого типа тестирования. Шкала оценок меняется в зависимости от параметра «Тип оценки» (рис. 4.59).

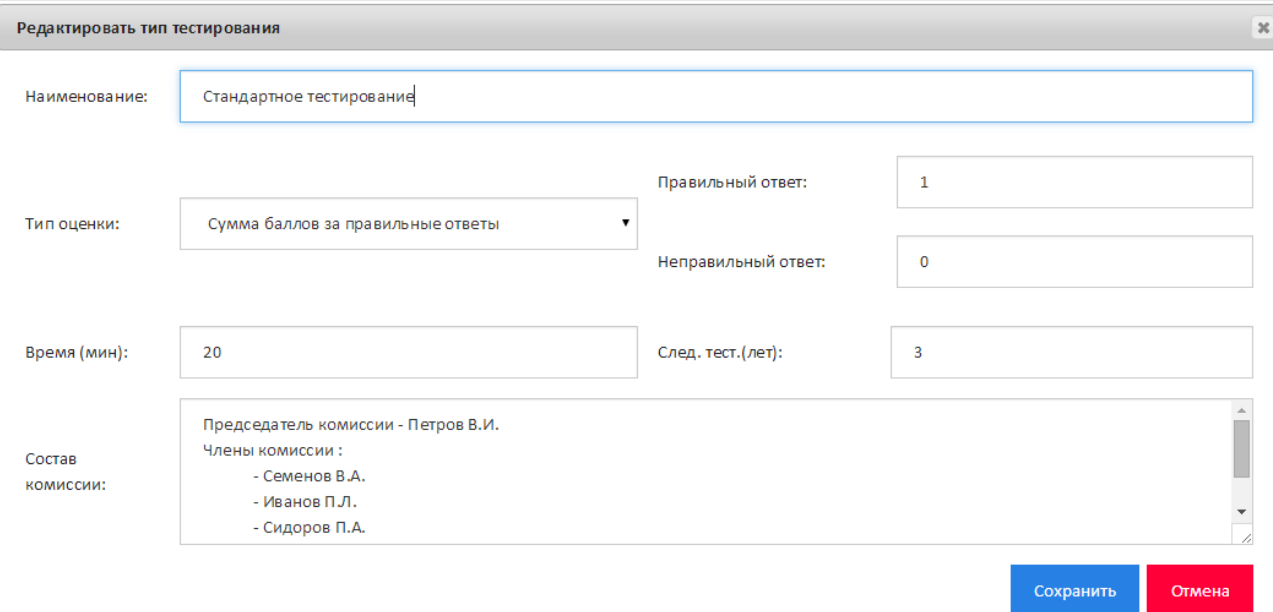

Рис. 4.59. Форма редактирования параметров типа тестирования

Для создания нового типа тестирования необходимо в дереве филиалов кликнуть правой кнопкой мыши на наименование соответствующего филиала и выбрать пункт «Добавить тип тестирования». При этом отобразится форма добавления нового типа тестирования. После ввода параметров создаваемого типа тестирования необходимо нажать кнопку «Сохранить».

Неиспользуемые типы тестирования можно удалить из системы. Для этого необходимо в таблице типов тестирования выбрать пункт «Удалить».

## **4.5. Формирование комплектов билетов**

<span id="page-50-0"></span>Для перехода на страницу работы комплектами билетов необходимо выбрать пункт меню: «Конструктор» → «Редактор комплектов билетов». При этом отобразится форма, содержащая дерево выбора филиала, меню поиска комплектов билетов в выбранном филиале, таблица комплектов билетов, меню действий над комплектами билетов (рис. 4.59).

51

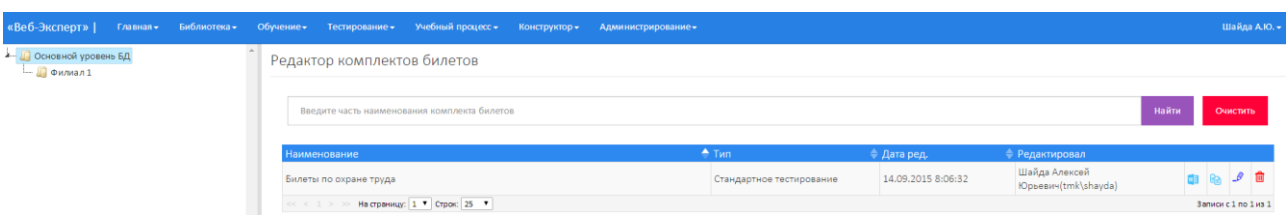

Рис. 4.59. Вид страницы «Редактор комплектов билетов»

## **4.5.1. Добавление комплекта билетов**

<span id="page-51-0"></span>**Примечание:** Методист имеет полные права на добавление, редактирование, удаление комплектов билетов своего и дочерних филиалов.

Чтобы добавить в базу данных новый комплект билетов необходимо в дереве филиалов кликнуть правой кнопкой мыши на соответствующем филиале и нажать кнопку «Добавить комплект билетов». Отобразится форма добавления комплекта билетов (рис. 4.60).

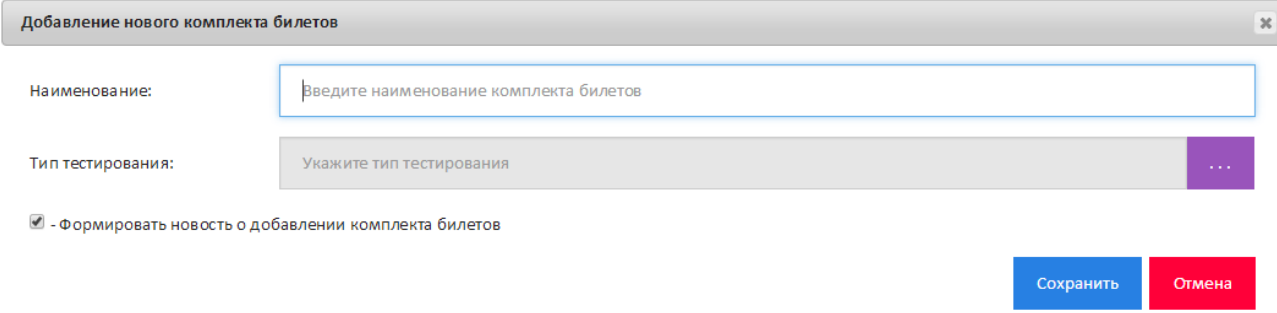

## Рис. 4.60. Форма добавления комплекта билетов

В поле «Наименование» необходимо ввести наименование комплекта билетов. Чтобы указать тип тестирования, необходимо нажать кнопку «Выбрать», расположенную рядом с полем «Тип тестирования», и во всплывающем окне выбрать необходимую запись.

## **4.5.2. Редактирование комплекта билетов**

<span id="page-51-1"></span>Чтобы выполнить редактирование данных комплекта билетов необходимо в дереве филиалов выбрать филиал и кликнуть по кнопке «Редактировать» в таблице со списком комплектов билетов. Отобразится форма редактирования комплекта билетов (рис. 4.61).

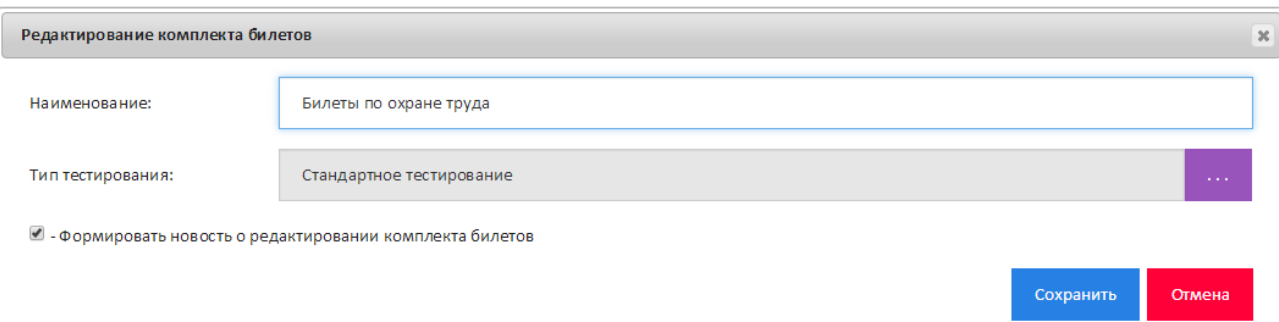

## Рис. 4.61. Форма редактирования комплекта билетов

Затем необходимо в открывшейся форме внести изменения в соответствующие поля и нажать кнопку «Сохранить».

## **4.5.3. Удаление комплекта билетов**

<span id="page-52-0"></span>Чтобы выполнить удаление комплекта билетов необходимо в дереве филиалов выбрать филиал и кликнуть по кнопке «Удалить» в таблице со списком комплектов билетов. При этом система выдаст предупреждение с просьбой подтвердить выбранное действие.

## **4.5.4. Добавление, редактирование и удаление билетов**

<span id="page-52-1"></span>При выборе комплекта билетов отобразится форма редактирования билетов, содержащая список билетов выбранного комплекта. При выборе билета отобразится меню поиска тестовых заданий, таблица со списком тестовых заданий, входящих в билет, а также меню действий над выбранным билетом (рис. 4.62).

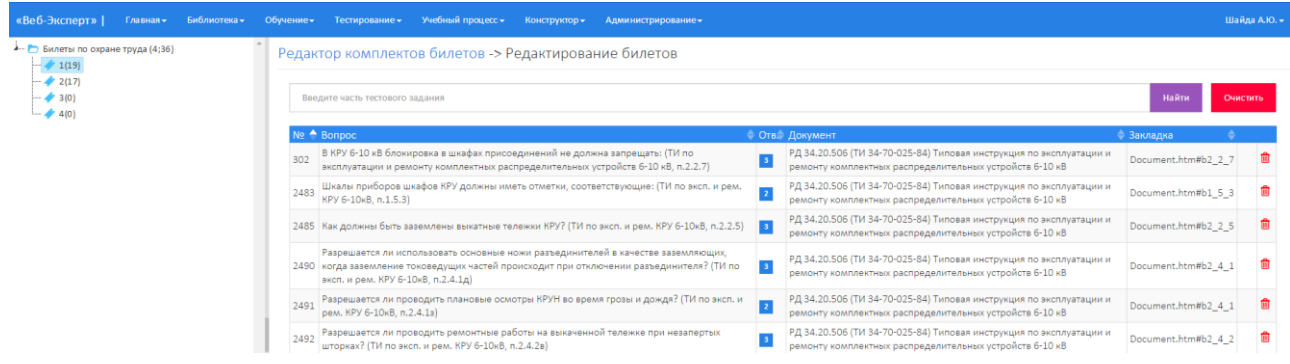

## Рис. 4.62. Редактор билетов

Чтобы добавить новый билет необходимо выделить в дереве узел с наименованием комплекта билетов и нажать «Добавить билет». Отобразится форма добавления нового билета (рис. 4.63).

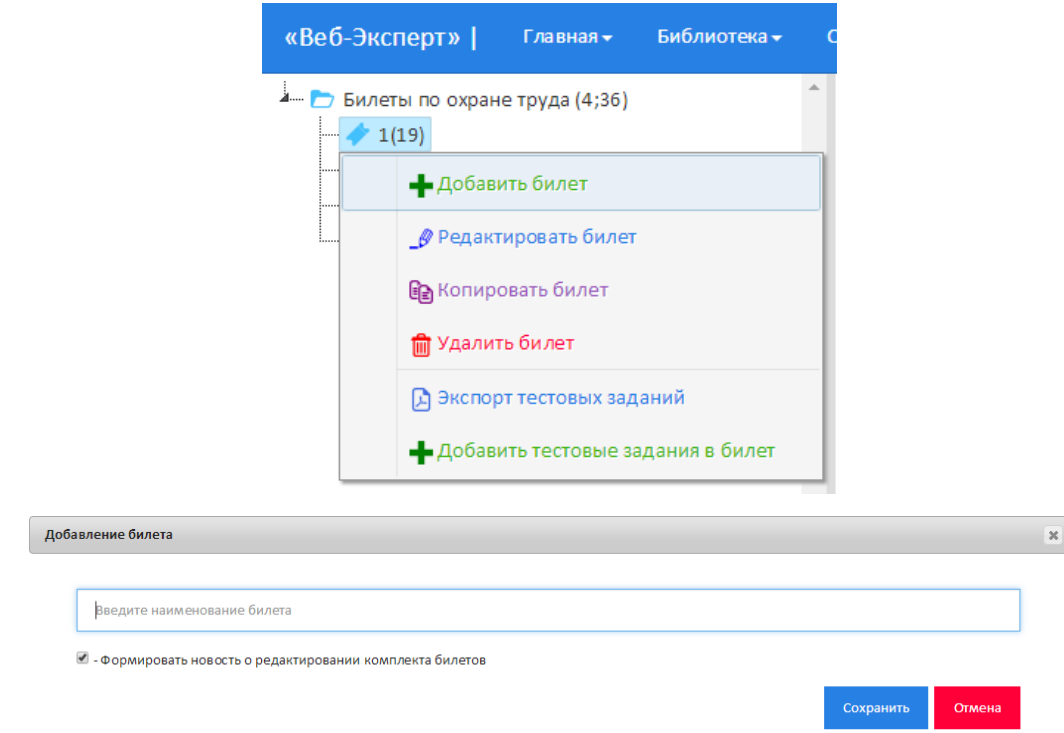

## Рис. 4.63. Форма добавления билета

Далее необходимо ввести наименование билета в поле «Наименование» и нажать «Сохранить».

Чтобы выполнить редактирование данных билета необходимо выделить в дереве узел с наименованием билета и нажать «Редактировать билет». Отобразится форма редактирования билета. После внесения изменений в соответствующие поля необходимо нажать «Сохранить».

Чтобы выполнить удаление билета необходимо выделить в дереве узел с наименованием соответствующего билета и нажать «Удалить билет».

## **4.5.5. Добавление вопросов в билет**

<span id="page-53-0"></span>Для добавления вопросов в билет необходимо выбрать соответствующий билет в дереве нажать кнопку «Добавить тестовые задания в билет». Отобразится форма добавления вопросов в билет, содержащая дерево выбора филиала, дерево выбора раздела библиотеки, меню поиска документа по разделу, таблицу выбора документа (рис. 4.64).

54

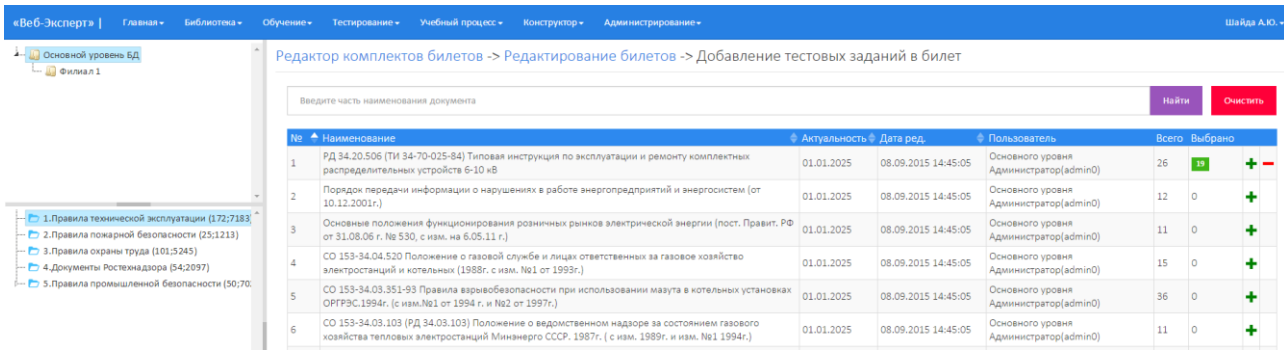

#### Рис. 4.64. Форма добавления вопросов

Для выбора вопросов необходимо выбрать соответствующий филиал в дереве филиалов, раздел в дереве разделов, выполнить поиск нужного документа и нажать по наименованию документа. Отобразится форма выбора списка вопросов, содержащая меню поиска вопроса, кнопку «Включить все вопросы», таблицу со списком вопросов, выбранного документа (Рис. 4.65).

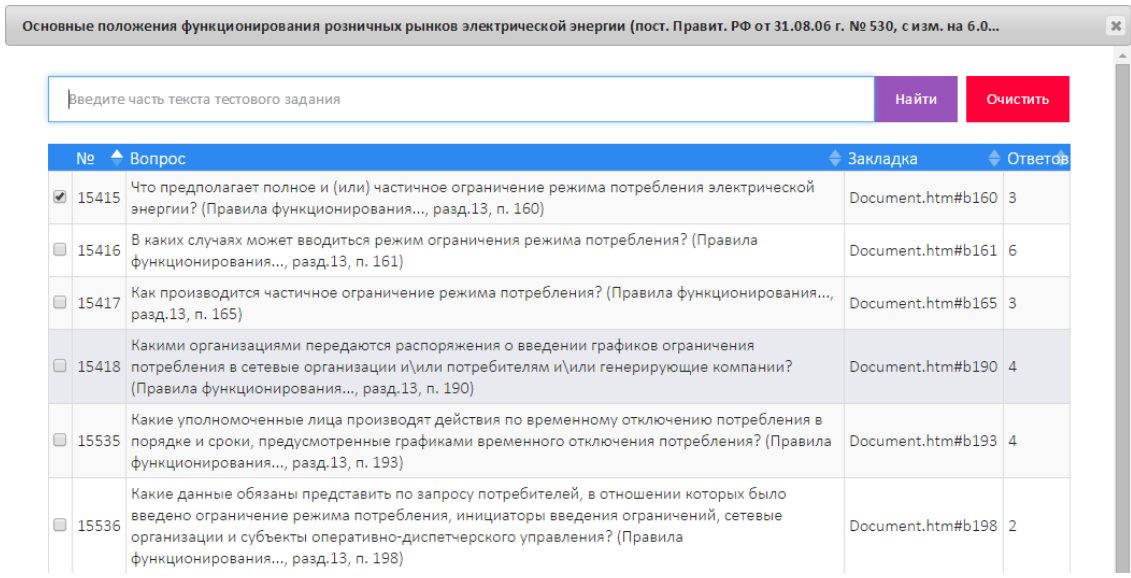

#### Рис. 4.65. Форма выбора списка вопросов

**Примечание:** Если вопросы документа ранее были добавлены в билет, то отобразится форма выбора списка вопросов, с установленными «флажками» напротив тех тестовых заданий, которые были выбраны ранее.

Для включения вопросов в билет, необходимо установить «флажок» напротив соответствующих тестовых заданий и нажать кнопку «Сохранить».

## **4.6. Формирование библиотеки дополнительной литературы**

<span id="page-55-0"></span>ПК «Веб-Эксперт» позволяет формировать библиотеку дополнительной литературы для самостоятельного изучения слушателями. Для перехода на страницу работы с библиотекой дополнительной литературы необходимо выбрать пункт меню: «Конструктор» → «Редактор библиотеки дополнительной литературы». При этом отобразится форма, содержащая дерево выбора филиала, дерево выбора раздела библиотеки, меню действий раздела, меню поиска электронной книги в выбранном разделе, таблица электронных книг , меню действий над книгой (рис. 4.66).

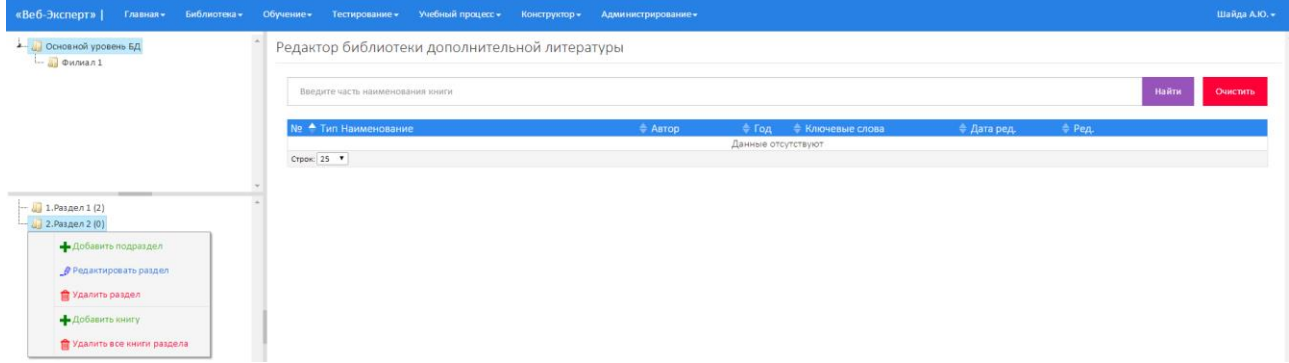

Рис. 4.66. Форма редактора дополнительной литературы

#### **4.6.1. Добавление раздела в библиотеку дополнительной литературы**

<span id="page-55-1"></span>Для добавления нового раздела в библиотеку необходимо в дереве филиалов кликнуть правой кнопкой мыши по наименованию соответствующего филиала, и нажать в меню действий кнопку «Добавить корневой раздел». Отобразится форма добавления нового раздела в библиотеку, содержащая поля «Номер раздела» и «Наименование». После заполнения соответствующих полей и нажатия кнопки «Сохранить» добавляемый раздел отобразится в дереве разделов библиотеки (рис. 4.67).

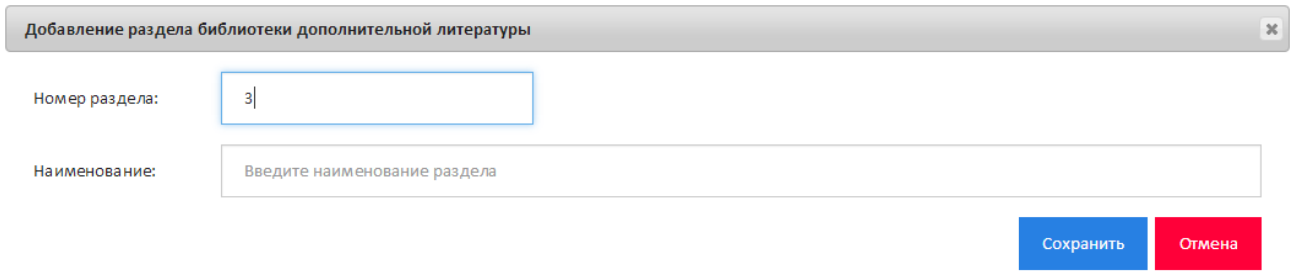

#### Рис. 4.67. Форма добавления нового раздела

Можно формировать иерархическую структуру библиотеки дополнительной литературы. Для добавления подраздела в раздел необходимо в дереве разделов кликнуть правой кнопкой мыши на наименование соответствующего и нажать кнопку «Добавить подраздел». После заполнения соответствующих полей и нажатия кнопки «Сохранить» добавляемый раздел отобразится в дереве разделов библиотеки.

#### **4.6.2. Редактирование раздела**

<span id="page-56-0"></span>Для редактирования раздела необходимо в дереве разделов кликнуть правой кнопкой мыши на наименование соответствующего раздела и нажать кнопку «Редактировать раздел». Отобразится форма редактирования выбранного раздела. Для применения изменений после корректировки данных необходимо нажать кнопку «Сохранить».

#### **4.6.3. Удаление раздела**

<span id="page-56-1"></span>Для удаления раздела необходимо в дереве филиалов выбрать филиал, затем в дереве разделов кликнуть правой кнопкой мыши на наименование соответствующего раздела и нажать кнопку «Удалить раздел». При этом система выдаст предупреждение с просьбой подтвердить выбранное действие.

**ВНИМАНИЕ:** При удалении раздела из библиотеки дополнительной литературы будут удалены все его подразделы, а также принадлежащие им электронные книги.

#### **4.6.4. Добавление электронной книги в библиотеку**

<span id="page-56-2"></span>Для добавления электронной книги в библиотеку необходимо в дереве филиалов выбрать филиал, затем в дереве разделов кликнуть правой кнопкой мыши на наименование соответствующего раздела и нажать кнопку «Добавить книгу». Отобразится форма добавления новой электронной книги в выбранный раздел библиотеки, содержащая поля «Номер книги в разделе», «Наименование

57

книги», «Автор», «Год издания», «Ключевые слова», а также поле выбора файла книги (рис. 4.68).

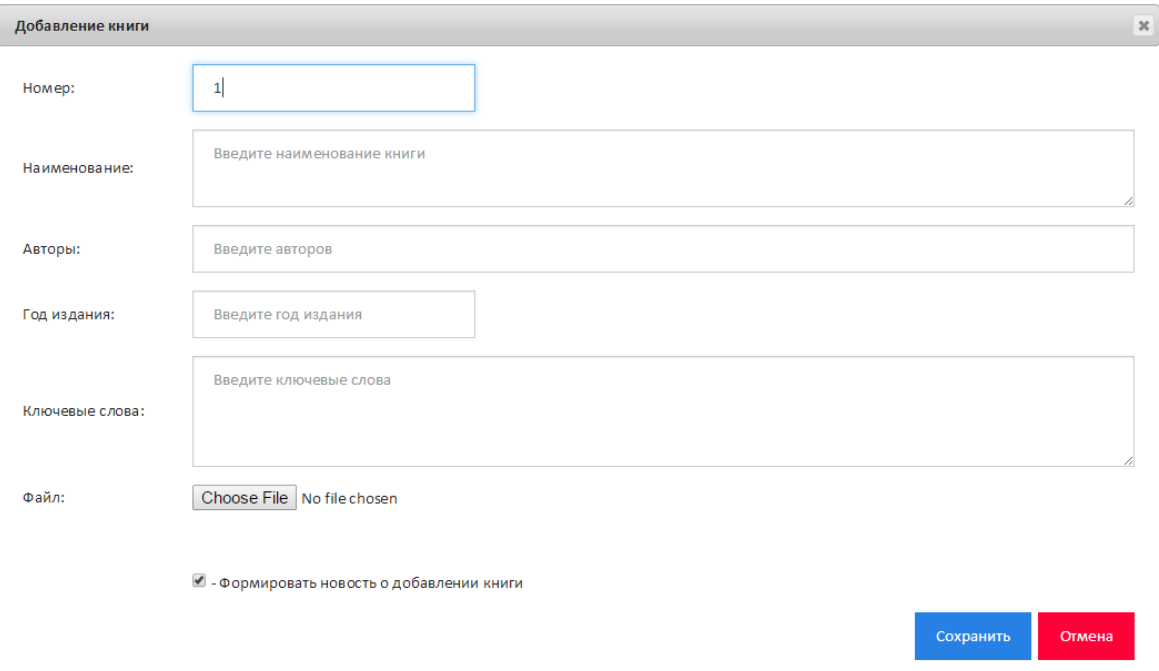

Рис. 4.68. Форма добавления электронной книги

После заполнения соответствующих полей и нажатия кнопки «Сохранить», добавленная книга будет доступна в соответствующем разделе библиотеки.

## **4.6.5. Редактирование электронной книги в библиотеку**

<span id="page-57-0"></span>Для того чтобы выполнить редактирование электронной книги необходимо в дереве филиалов выбрать филиал, затем в дереве разделов выбрать раздел и в таблице со списком книг нажать кнопку «Редактировать». Отобразится форма редактирования электронной книги, содержащая поля «Номер книги в разделе», «Наименование книги», «Автор», «Год издания», «Ключевые слова», а также поле выбора файла книги (рис. 4.69).

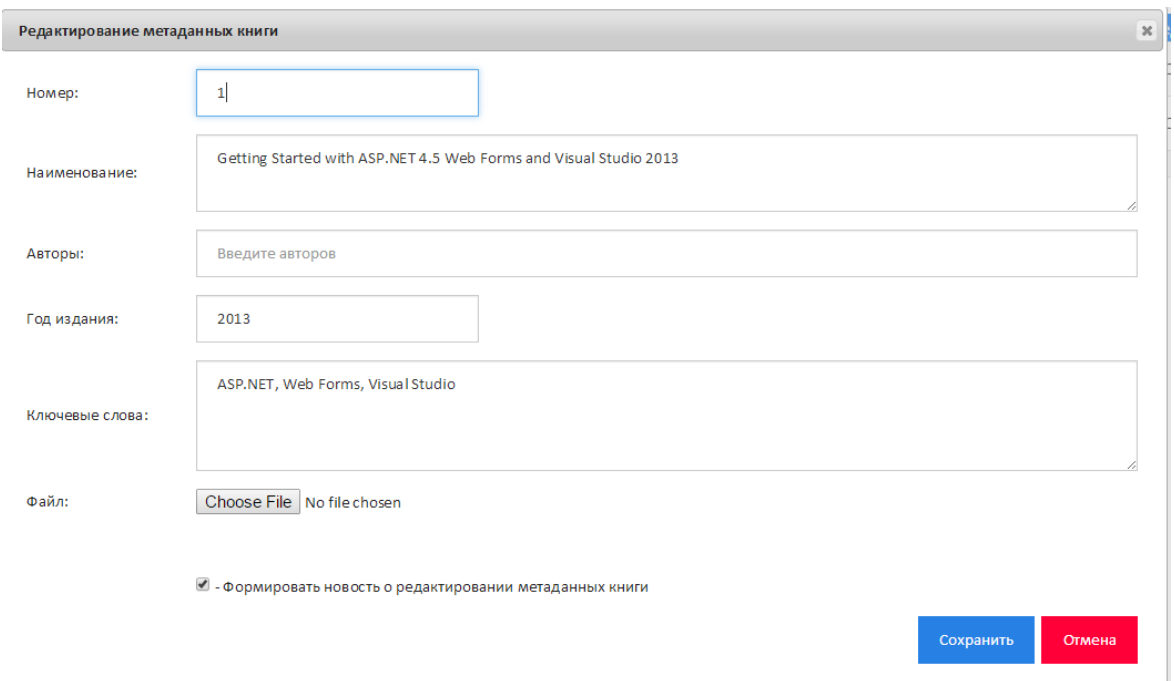

Рис. 4.69. Форма редактирования электронной книги

Если необходимо выполнить не только редактирование данных книжной карточки, но также выполнить замену существующего файла книги, следует перед нажатием кнопки «Сохранить» сделать выбор нового файла.

## **4.6.6. Удаление электронной книги из библиотеки**

<span id="page-58-0"></span>Для того чтобы выполнить удаление электронной книги необходимо в дереве филиалов выбрать филиал, затем в дереве разделов выбрать раздел и в таблице со списком книг нажать кнопку «Удалить». При этом система выдаст предупреждение с просьбой подтвердить выбранное действие.